## Total Workforce Management Services (TWMS) Quick User Guide

#### *Managing IDPs - Workforce Manager*

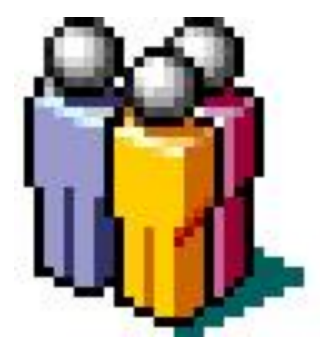

*Periodic updates to the IDP module may not be reflected in this document.*

### Managing IDPs in TWMS

The Individual Development Plan (IDP):

- is a document created by an employee and his/her supervisor to address training and career plans
- serves as the "blueprint" for all short-term and long-term training and developmental actions which will enhance the employee's performance and career goals
- is a living document, and should be reviewed by the employee and their supervisor as changes are made due to progress of the employee's professional development and changes or revisions in career objectives

TWMS allows an employee and their supervisor to develop the employee's IDP by writing specific goals, objectives, and selecting training course titles and/or documenting developmental activities that will support them. The selected course titles and developmental activities should enhance the skills and knowledge for the employee's present position and their future career goals. Course titles are selected from the TWMS Course Table and function as the prompt to enroll in the selected course(s). Requests for training should be in accordance with this plan and subject to funding availability. Developmental activities are manually typed into the IDP and are not courses or programs. Developmental activities are specific activities, events, conferences, actions, etc. for the employee to participate in. Note: Approved SF182 forms, not the IDP, compile the employee's official record of training and academic achievements.

### IDP Privileges in TWMS

There are three separate privileges that are available in TWMS related to the (IDP) module:

- 1. IDP Administration Allows access to the IDP Administration Tool under Tools & Functions
- 2. IDP Administration/Manage Default Settings Allows access to the IDP Administration Tool under Tools & Functions. Also allows the ability to manage default KSAs and Developmental Training for all users within a BSO
- 3. IDP Management Allows the user access to and management of the IDP via the "Training/Educ/Cert & Skills" form for all employee's within their scope regardless of the user's supervisory role

If you are listed as a supervisor in TWMS then you will automatically have access to your subordinates' IDP through their "Training/Educ/Cert & Skills" form. You will not need any additional privileges through your existing TWMS account. You can also access your subordinates' IDPs in the "My Workforce" view available in your self-service.

This user guide focuses on the Workforce Management side of the IDP module in TWMS and is meant for Supervisors, IDP Administrators, and other related personnel. The employee (self-service) side is detailed in a separate user guide, "My IDP".

#### Accessing an IDP

If you are a supervisor or IDP Administrator you will often need to access an IDP to review the content that the employee has included for approval. You may need to make changes and/or update some content as you review the IDP. We always recommend that you communicate to the employee the changes that you've made using the "Communications/Change History" tab discussed later in this guide.

To access an IDP\*:

1. From the Home Page click on the name of the employee whose IDP you would like to review.

> *\* If you are not listed as an employee's supervisor you must have the appropriate privileges to access IDPs.*

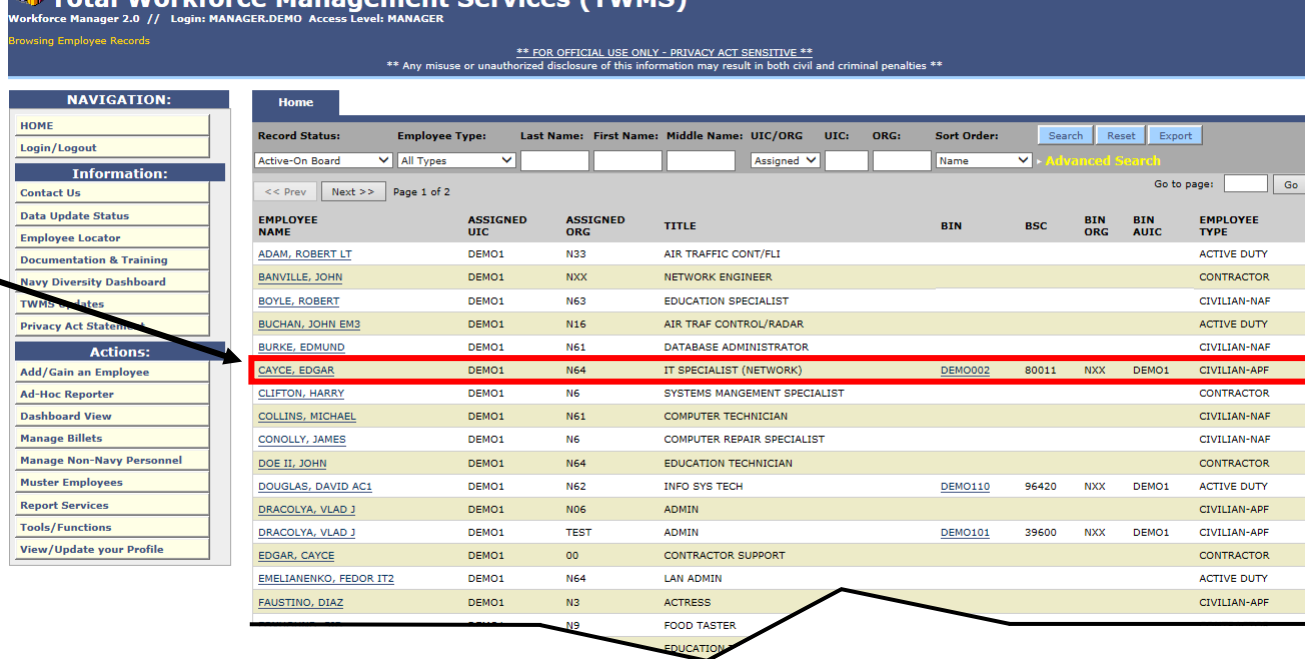

#### Accessing an IDP

All IDPs can be accessed from the employee's Training/Educ/Cert & Skills form. If you are the supervisor for this employee or you have the appropriate privilege you will have access to their IDP.

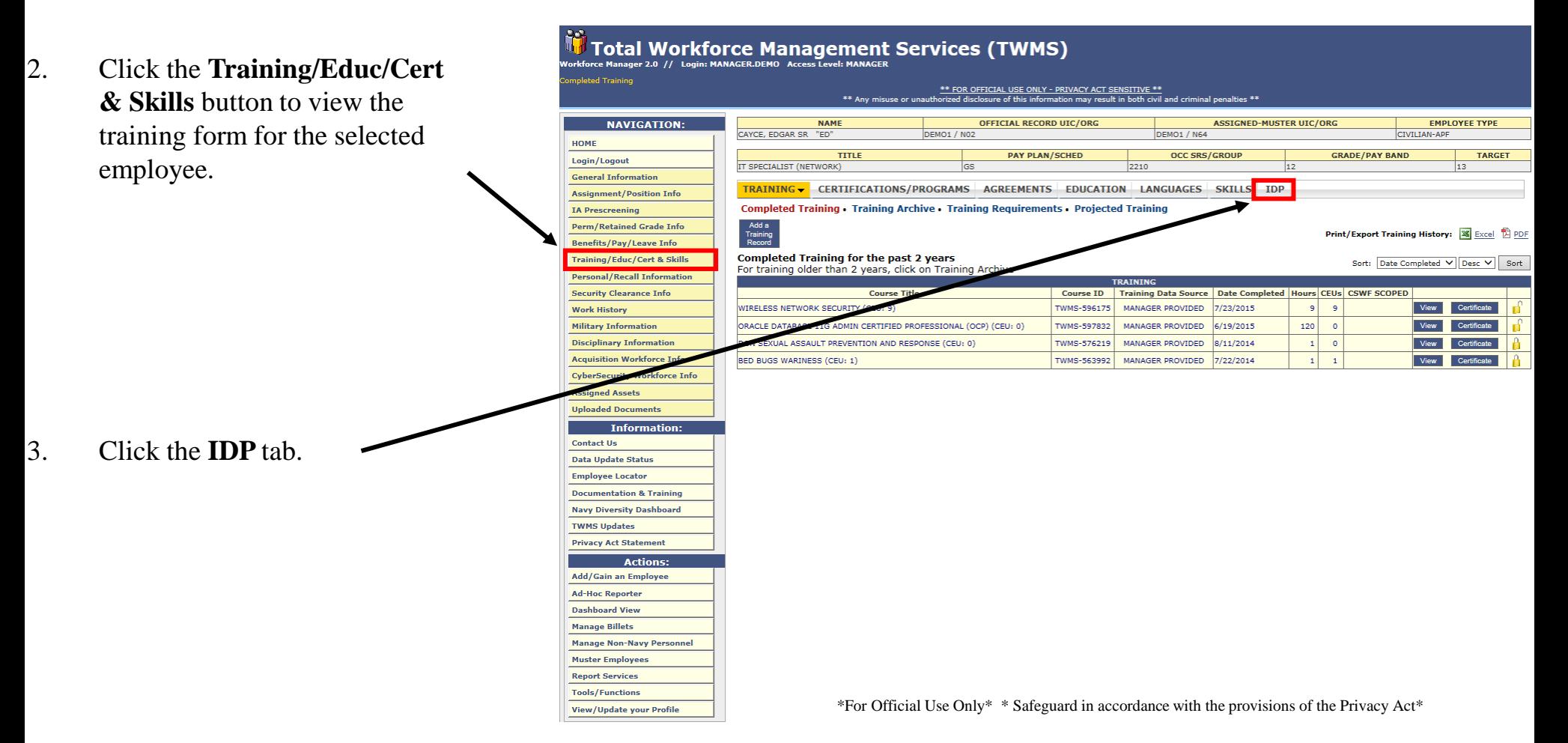

#### Viewing Position Info/Goals & Objectives

The IDP will open in a new window and is available for edits, updates, and/or approvals. If the IDP has not been created then the current view will display two tabs. The first tab, "Position Information/Goals & Objectives", is the default view and is shown below. In addition to displaying the employee's Position Information, this tab also displays if they are a member of the DAWIA workforce.

**Information about the employee and the current status of their IDP is displayed in the header.**

> **Information about the employee's position is displayed here.**

**DAWIA information required for the employee's position is displayed here.**

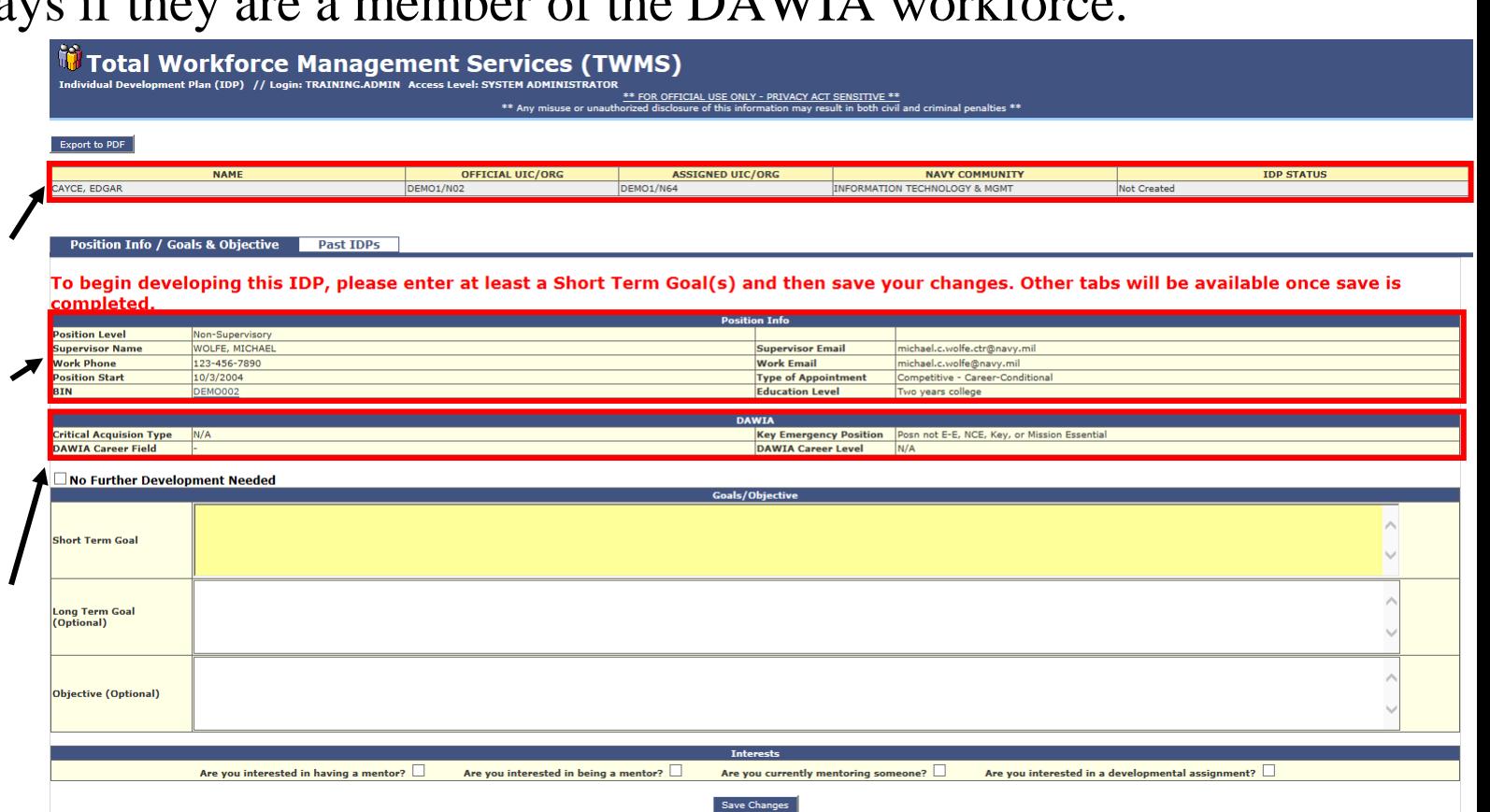

\*An IDP is a PLAN ONLY. Your input, whether approved or not, does NOT automatically register you for a class/event/activity.

6

#### Viewing Position Info/Goals & Objectives

If this IDP is marked as requiring no further development then the employee will be able to immediately sign it and send to their supervisor for approval/ disapproval. In all other cases, you or the employee must first enter, at minimum, a Short Term Goal. Upon the first save, the remaining tabs of this IDP will display.

**Clicking here will export the current version of this IDP.**

**If this IDP is marked as requiring no further development, then the employee will be able to immediately move to the Submit/Approve tab to provide justification and send to their supervisor for approval/disapproval.**

> **The employee's Goals/Objectives are written here.**

| <b>Export to PDF</b>                                         | <b>NAME</b><br><b>Past IDPs</b> | <b>OFFICIAL UIC/ORG</b><br>DEMO1/N02 | <b>ASSIGNED UIC/ORG</b><br>DEMO1/N64 | <b>NAVY COMMUNITY</b><br><b>INFORMATION TECHNOLOGY &amp; MGMT</b>             | <b>IDP STATUS</b><br><b>Not Created</b>                                                                                                    |
|--------------------------------------------------------------|---------------------------------|--------------------------------------|--------------------------------------|-------------------------------------------------------------------------------|----------------------------------------------------------------------------------------------------|
|                                                              |                                 |                                      |                                      |                                                                               |                                                                                                    |
| CAYCE, EDGAR<br><b>Position Info / Goals &amp; Objective</b> |                                 |                                      |                                      |                                                                               |                                                                                                    |
|                                                              |                                 |                                      |                                      |                                                                               |                                                                                                    |
| completed.<br><b>Position Level</b>                          |                                 |                                      |                                      |                                                                               | To begin developing this IDP, please enter at least a Short Term Goal(s) and then save your changes. Other tabs will be available once save is |
|                                                              |                                 |                                      | <b>Position Info</b>                 |                                                                               |                                                                                                    |
| <b>Supervisor Name</b>                                       | Non-Supervisory                 |                                      |                                      |                                                                               |                                                                                                    |
|                                                              | <b>WOLFE, MICHAEL</b>           |                                      | <b>Supervisor Email</b>              | michael.c.wolfe.ctr@navy.mil                                                  |                                                                                                    |
| <b>Work Phone</b>                                            | 123-456-7890                    |                                      | <b>Work Email</b>                    | michael.c.wolfe@navy.mil                                                      |                                                                                                    |
| <b>Position Start</b>                                        | 10/3/2004                       |                                      | <b>Type of Appointment</b>           | Competitive - Career-Conditional                                              |                                                                                                    |
| <b>BIN</b>                                                   | <b>DEMO002</b>                  |                                      | <b>Education Level</b>               | Two years college                                                             |                                                                                                    |
|                                                              |                                 |                                      | <b>DAWIA</b>                         |                                                                               |                                                                                                    |
| <b>Critical Acquision Type</b>                               | N/A                             |                                      |                                      | Posn not E-E, NCE, Key, or Mission Essential<br><b>Key Emergency Position</b> |                                                                                                    |
| <b>DAWIA Career Field</b>                                    |                                 |                                      | <b>DAWIA Career Level</b>            | N/A                                                                           |                                                                                                    |
| No Further Development Needed                                |                                 |                                      | <b>Goals/Objective</b>               |                                                                               |                                                                                                    |
| <b>Short Term Goal</b>                                       |                                 |                                      |                                      |                                                                               |                                                                                                    |
| <b>Long Term Goal</b><br>(Optional)                          |                                 |                                      |                                      |                                                                               |                                                                                                    |
| Objective (Optional)                                         |                                 |                                      |                                      |                                                                               |                                                                                                    |
|                                                              |                                 |                                      | <b>Interests</b>                     |                                                                               |                                                                                                    |

<sup>\*</sup>An IDP is a PLAN ONLY. Your input, whether approved or not, does NOT automatically register you for a class/event/activity.

#### Adding Goals and Objectives to an IDP

The first step in creating an IDP is to enter the employee's goals and objectives. At least one Short Term Goal is required before being able to save an employee's IDP for the first time.

To add goals and objectives to an IDP:

- 1. Write the required short term goals here.
- 2. Write the long term goals here.
- 3. Write the expected objectives here.
- 4. Click **Save Changes**.

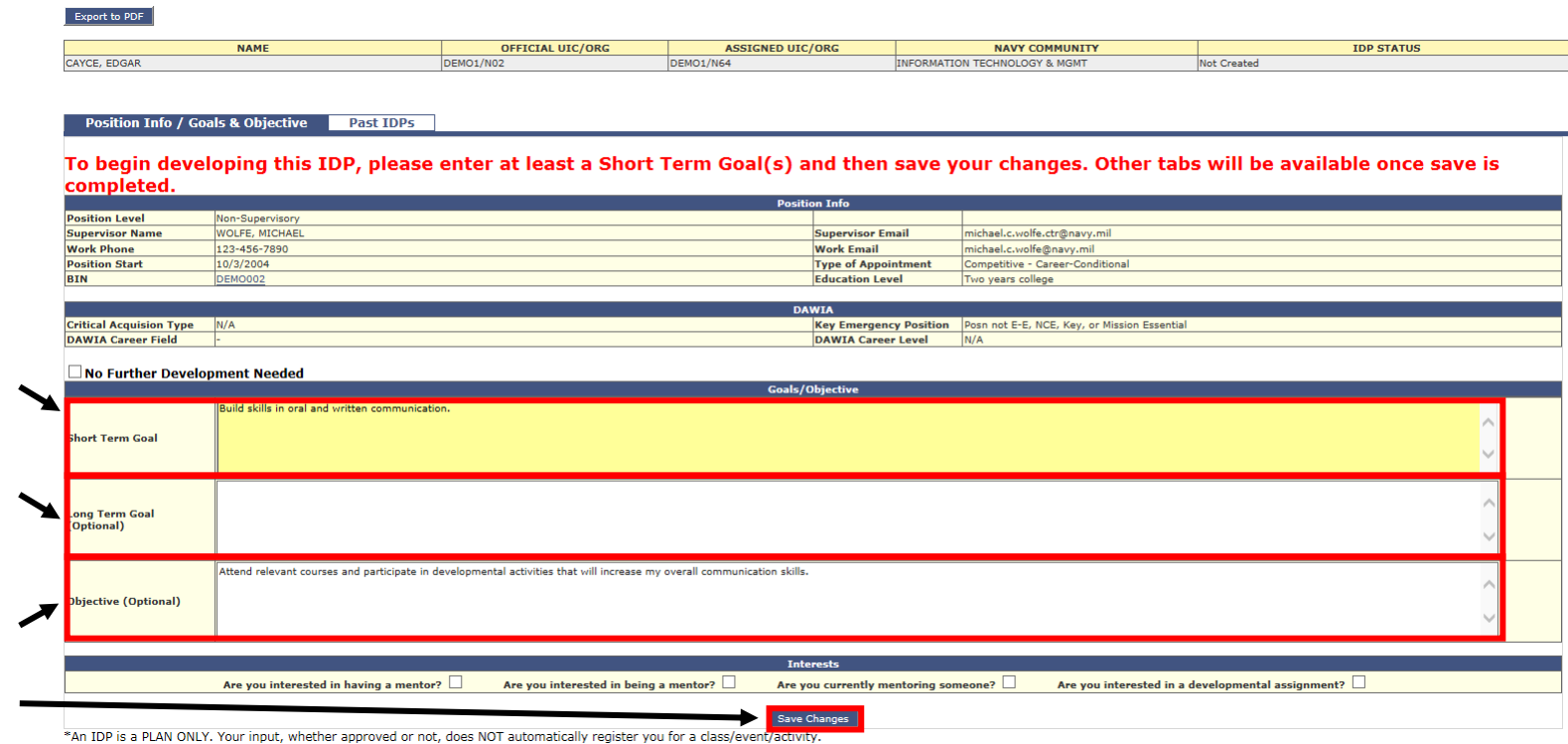

#### Adding Goals and Objectives to an IDP

The IDP will now display seven tabs which helps to both organize the information found in the IDP and to communicate changes between the employee, their supervisor, and the IDP Coordinator.

Export to PDF **All information can be NAME** NAVY COMMUNITY **IDP STATUS OFFICIAL UIC/ORG ASSIGNED UIC/ORG** CAYCE, EDGAR INFORMATION TECHNOLOGY & MGMT DEMO1/N02 DEMO1/N64 **Insator viewed by selecting one of Position Info / Goals & Objective** Required Training | Manage Knowledge, Skills, and Abilities (KSA) Developmental Training | Submit/Approve | Communications / Change History | Past IDP **these seven tabs. Position Leve Supervisor Nam WOLFE, MICHAE Supervisor Email** michael.c.wolfe.ctr@navy.mi 123-456-7890 **Work Phone Work Email** michael.c.wolfe@navy.mil **Position Start** 10/3/2004 **Type of Appointment** Competitive - Career-Condition **DEMO003 Education Level Critical Acquision Type** N/A Key Emergency Position | Posn not E-E **DAWIA Career Level DAWIA Career Field** N/A No Further Development Needed Build skills in oral and written communication **Short Term Goal** Long Term Goal (Optional) Attend relevant courses and participate in developmental activities that will increase my overall communication skills **Objective (Optional)** Are you interested in having a mentor? Are you interested in being a mentor? Are you currently mentoring someone? Are you interested in a developmental assignment? **Save Changes** \*An IDP is a PLAN ONLY. Your input, whether approved or not, does NOT automatically register you for a class/event/activity

**The IDP Status will change to Created after saving the first updates.**

*Note: For clarity, the steps listed here to develop this IDP move sequentially through the tabs from left to right. Most IDPs are developed and updated by viewing and updating the information in any of the tabs in any order as needed.*

Managing IDPs – Workforce Manager – Revision 4.0

#### Viewing Completed/Required Training

The "Required Training" tab displays a link to the employee's completed training as well as a list of their current training requirements. If they are assigned to a billet it will also display any required training and/or certifications associated with that billet. Information displayed here is read-only.

To view the employee's completed/required training:

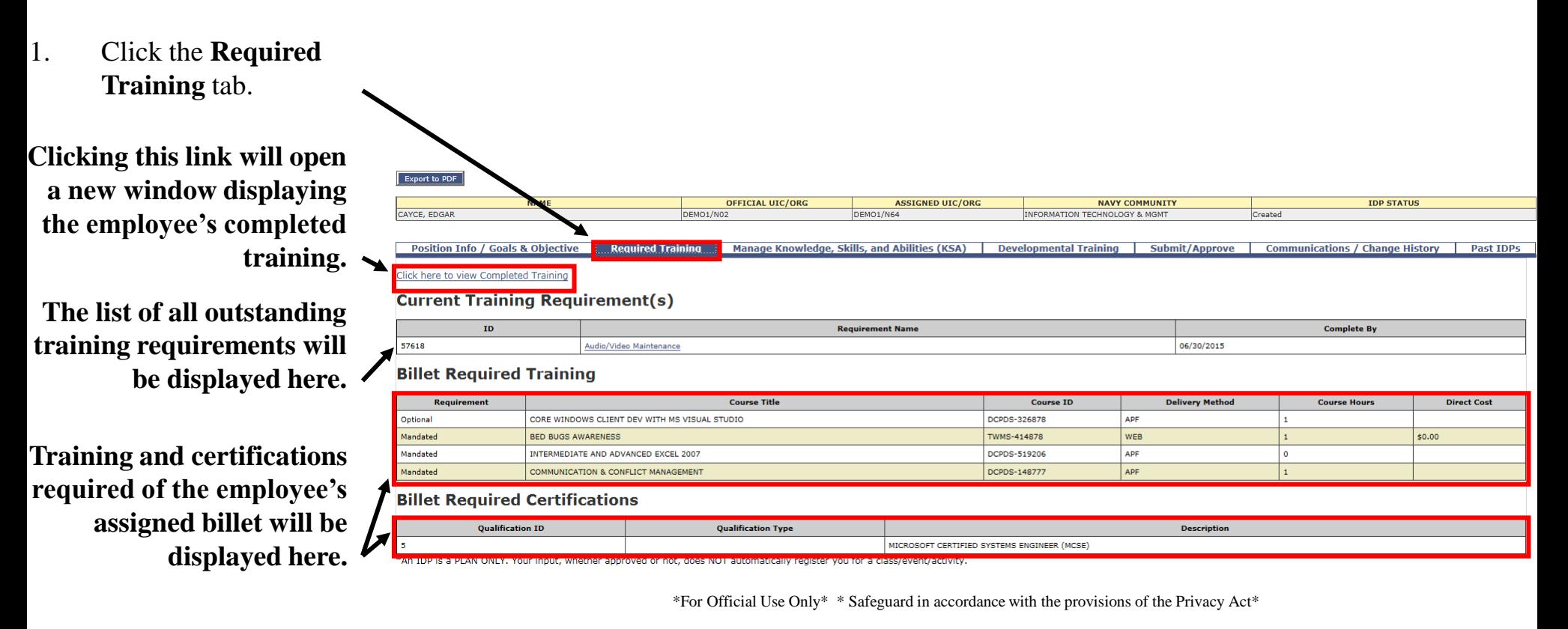

The goals and objectives previously entered will help you to search for and select the appropriate KSAs to add to this IDP. If your Command has pre-selected a list of preferred KSAs for you to choose from, then they will be displayed by default.

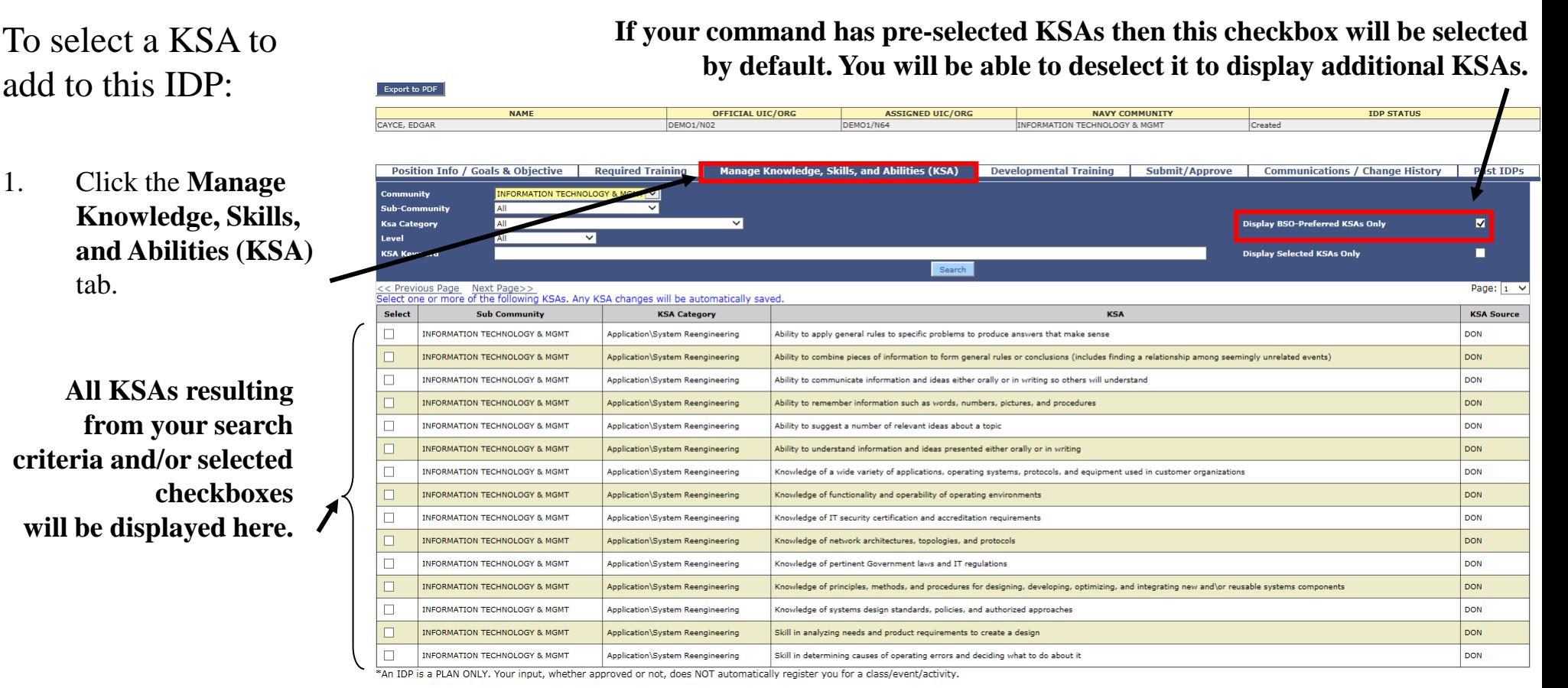

The Navy Community the employee is assigned to will also determine the initial list of the displayed KSAs. KSAs are organized first by Community, then by Sub-Community, then by KSA Category, and finally Level. KSAs are NOT required in order to complete the IDP.

**The Navy Community the employee is currently a member of will automatically be selected in the Community dropdown list.**

**You can use the page controls to scroll through all the displayed KSAs.**

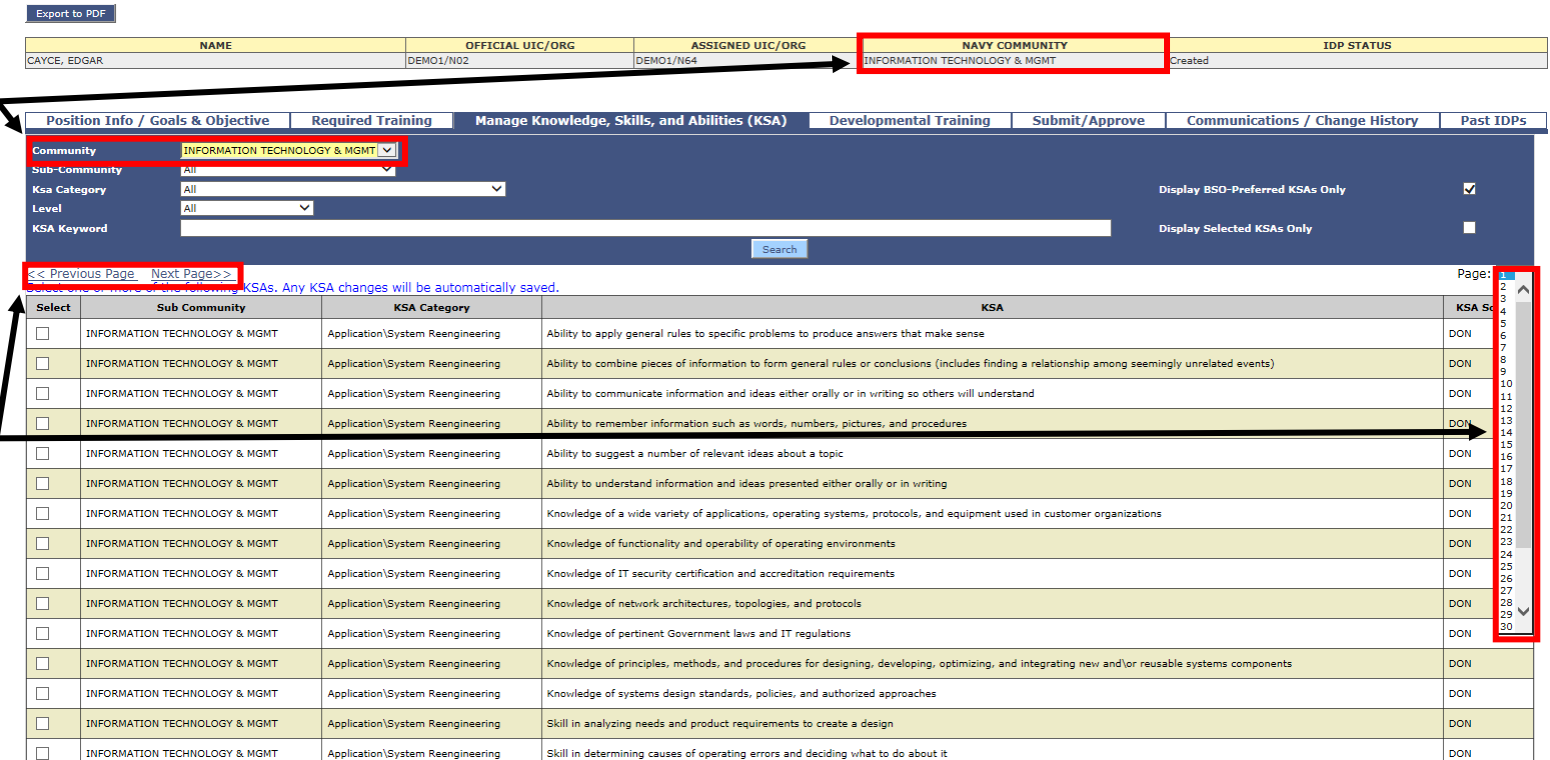

\*An IDP is a PLAN ONLY. Your input, whether approved or not, does NOT automatically register you for a class/event/activity

Selecting and entering your KSA search criteria will help you to display only the KSAs that are relevant for the employee. The steps detailed here will show you how to select one or more KSAs to add to an IDP.

> vnort to PDF **NAME ASSIGNED UIC/ORG NAVY COMMUNI IDP STATUS OFFICIAL UIC/ORG** CAYCE, EDGAR DEMO1/N02 DEMO1/N64 **INFORMATION TECHNOLOGY & MGMT** Created Position Info / Goals & Objective | Required Training Manage Knowledge, Skills, and Abilities (KSA) **Developmental Training** it/Approve **Communications / Change History Past TDP IT Policy and** splay BSO-Preferred KSAs Onl  $\overline{\mathbf{v}}$ **KSA Kevword olav Selected KSAs Onl** п Search Page: 1 : Previous Page Next Page>> (SAs Any KSA changes will be automatically save elect one or more f the fo Select **Sub Communit KSA Cate KSA Source**  $\Box$ **INFORMATION TECHNOLOGY & MGM** DON Ability to apply general rules to specific problems to produce answers that make sense **INFORMATION** DON Application\System Reengineering Ability to combine pieces of information to form general rules or conclusions (includes finding a relationship among seemingly unrelated events TION TECHNOLOGY & MGMT Application\System Reengineering DON Ability to communicate information and ideas either orally or in writing so others will understand **INFORMATION TECHNOLOGY & MGMT** DON Application\System Reengineering Ability to remember information such as words, numbers, pictures, and procedures  $\Box$ **INFORMATION TECHNOLOGY & MGM** .<br>Ability to suggest a number of relevant ideas about a topic DON Application\System Reengineering **INFORMATION TECHNOLOGY & MGMT DON** Application\System Reengineering Ability to understand information and ideas presented either orally or in writing DOM Г INFORMATION TECHNOLOGY & MGMT Application\System Reengineering Knowledge of a wide variety of applications, operating systems, protocols, and equipment used in customer organizations **INFORMATION TECHNOLOGY & MGMT** DON Application\System Reengineering Knowledge of functionality and operability of operating environment  $\Box$ **INFORMATION TECHNOLOGY & MGMT** .<br>Knowledge of IT security certification and accreditation reguirements DON Application\System Reengineering  $\Box$ DON **INFORMATION TECHNOLOGY & MGMT** Knowledge of network architectures, topologies, and protocols Application\System Reengineering  $\Box$ INFORMATION TECHNOLOGY & MGMT Application\System Reengineering (nowledge of pertinent Government laws and IT regulations DON **INFORMATION TECHNOLOGY & MGMT** DON Application\System Reengineering Chowledge of principles, methods, and procedures for designing, developing, optimizing, and integrating new and\or reusable systems co  $\Box$ **INFORMATION TECHNOLOGY & MGMT** Application\System Reengineering Knowledge of systems design standards, policies, and authorized approaches DON **INFORMATION TECHNOLOGY & MGMT** DON  $\Box$ Application\System Reengineering Skill in analyzing needs and product requirements to create a design **DOM**  $\Box$ INFORMATION TECHNOLOGY & MGMT Application\System Reengineering Skill in determining causes of operating errors and deciding what to do about it

#### **You can also search for KSAs by a keyword search.**

2. Select any combination of the four dropdown lists. The more selections you make the fewer KSAs will be displayed.

3. Click **Search**.

\*An IDP is a PLAN ONLY. Your input, whether approved or not, does NOT automatically register you for a class/event/activity

All KSA selections/deselections will be automatically saved as part of thisIDP.

**Remember that with this checkbox selected, your search results will only display the KSAs preferred by your command. You can deselect it to display any additional KSAs.**

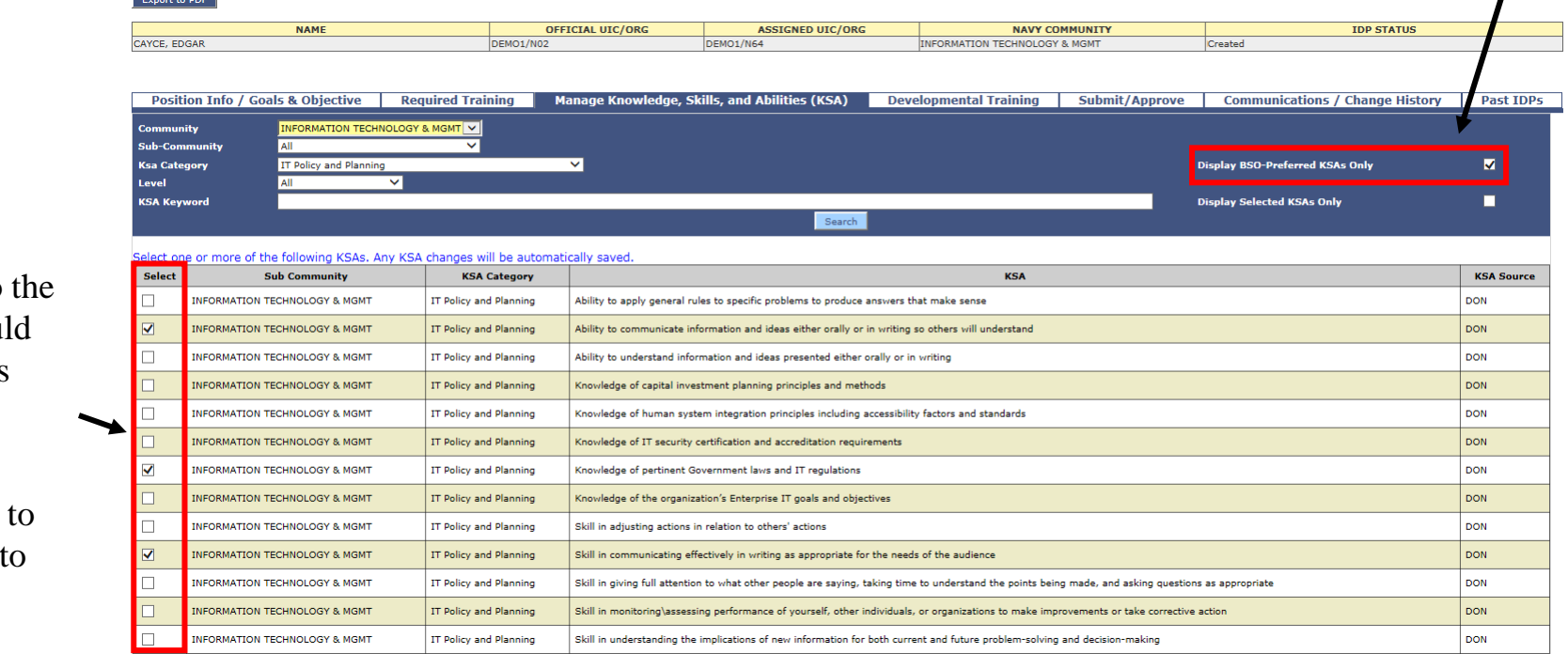

- 4. Select the checkbox(es) corresponding to  $KSA(s)$  you wou like to add to this IDP.
- 5. Repeat steps 2-3 add other KSAs this IDP.

\*An IDP is a PLAN ONLY. Your input, whether approved or not, does NOT automatically register you for a class/event/activity

#### Viewing the Selected KSAs

Now that you have selected at least one KSA to be included in the employee's IDP, you can choose to display only those you have selected.

#### To view only the selected KSAs:

- 1. Select this checkbox to only display the selected KSAs.
- 2. Click **Search**.

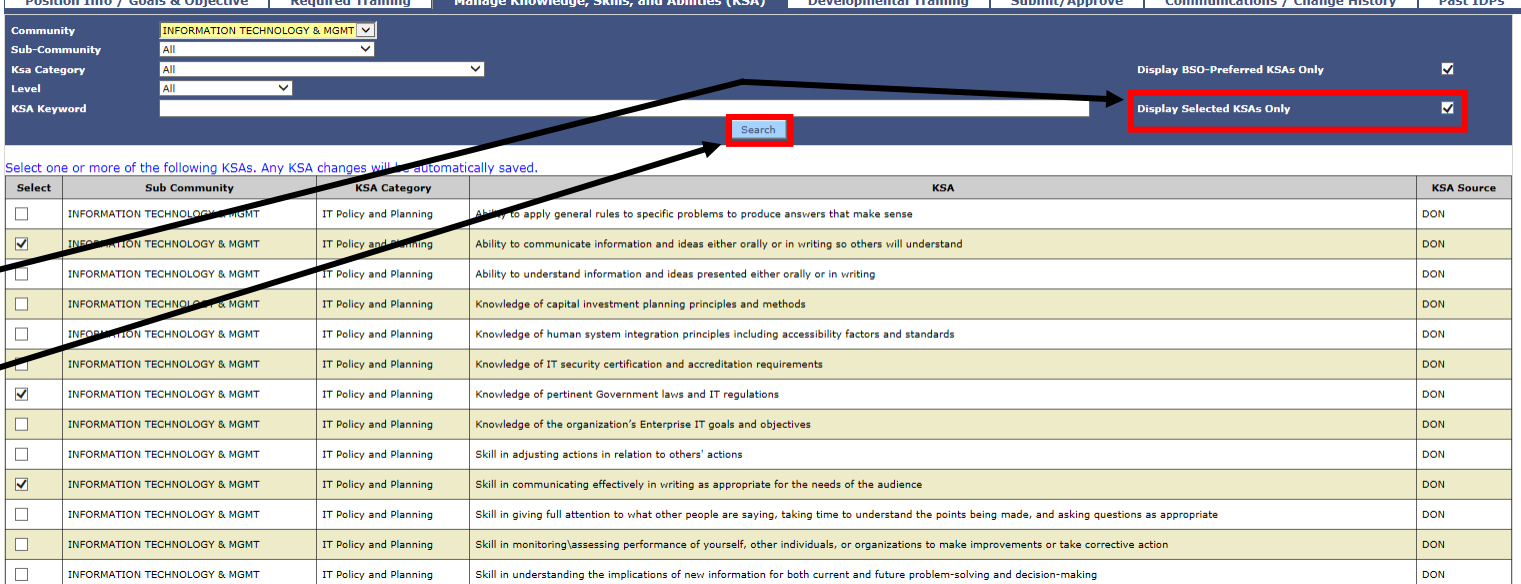

\*An IDP is a PLAN ONLY. Your input, whether approved or not, does NOT automatically register you for a class/event/activity.

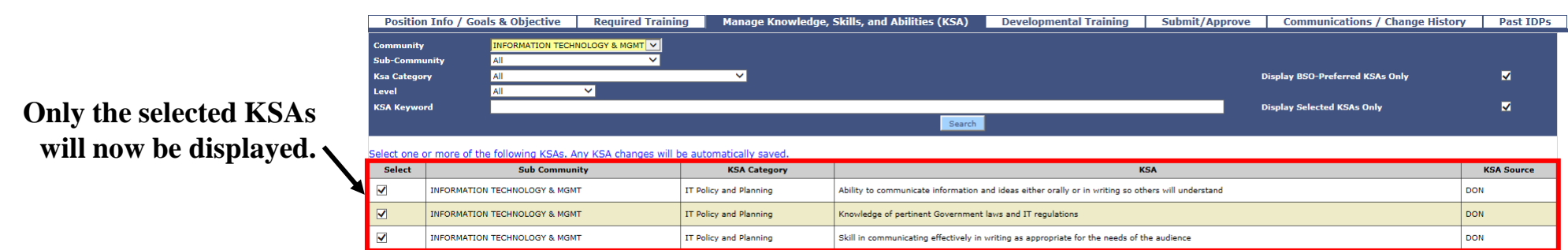

An IDP is a PLAN ONLY Your innut whether approved or not does NOT automatically register you for a class/event/activity

### Adding Developmental Training

The information entered on the "Developmental Training" tab shown below forms the heart of the employee's IDP. Developmental training is comprised of both courses and/or activities that the employee will complete within a specified timeframe as agreed to between them and their supervisor. Courses are selected from the TWMS Course Table or, if not found, entered manually. Developmental Activities are always entered manually. All training courses and developmental activities added to this IDP are subject to the approval of the employee's supervisor.

To add developmental training to this IDP:

1. Click the **Developmental Training** tab. **You will be able to add either a course or an Export to PDF** OFFICIAL UIC/OR **STGNED UTC/OR NAVY COMMUNIT TDP STATUS activity to this IDP by AVCE EDGAR first clicking one of**  Manage Knowledge, Skills, and Abilities (KSA) **Past TDP these buttons.** Add New Course Add New Activity **The employee's short Short Term Development (Up To 3 Years)** No records found **term and/or long term Long Term Development (Over 3 Years) courses and activities**  No records found **will be displayed here.**

<sup>\*</sup>For Official Use Only\*  $*$  Safeguard in accordance with the provisions of the Privacy Act\*

Courses added to an employee's IDP are first searched for in the TWMS Course Table. You will be able to associate a course to any of the previously selected KSAs but it is not required. Repeat the steps below to add as many courses to the IDP.

To add a course to an IDP:

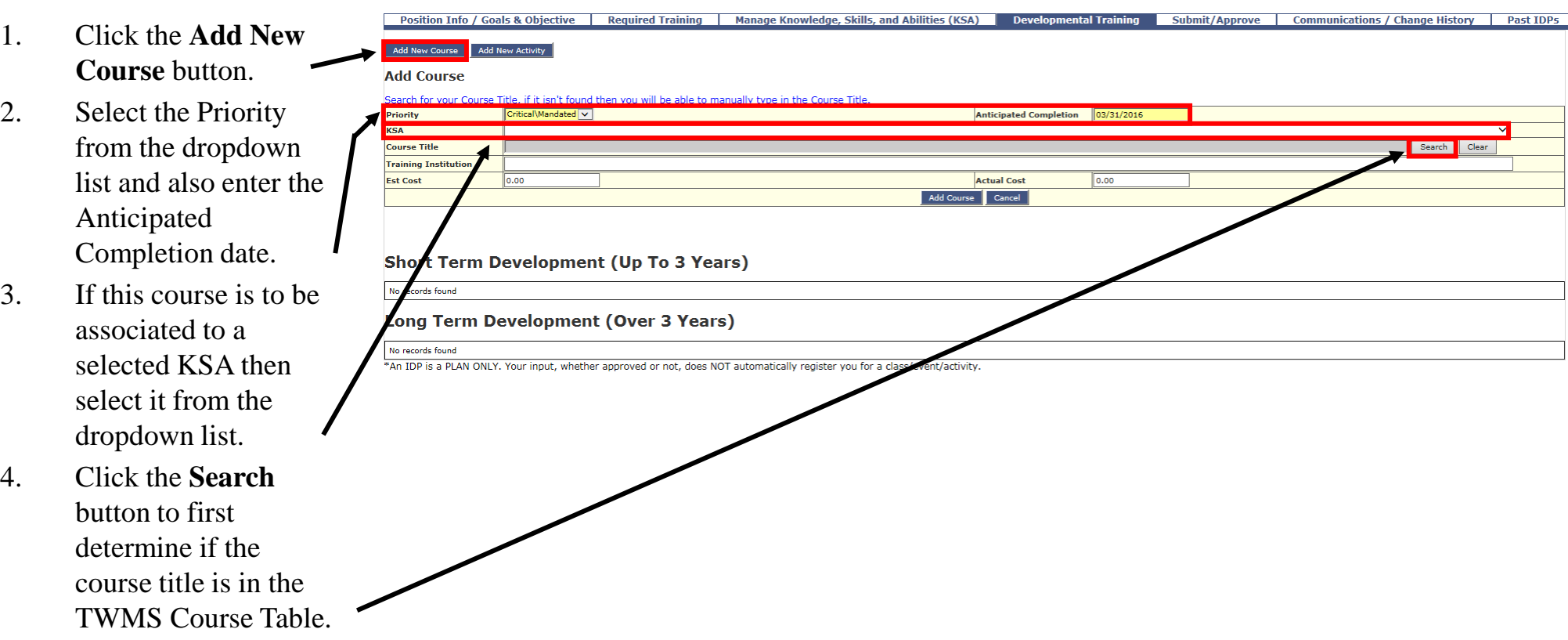

Managing IDPs – Workforce Manager – Revision 4.0 17 Managing 100 March 2016

Search for the course title by a combination of either the known Course ID or by any part of the Course Title. If the course title isn't found then you will be able to enter the course title manually. It is important to realize that you are not enrolling the employee in a course nor are receiving any approval for them to take a course when adding a course to an employee's IDP.

- 5. Enter either the Course ID and/or any part of the course title.
- 6. Click **Search**.
- 7a. If the course title you're searching for is listed then click the Course ID hyperlink. Go to step 8. OR
- 7b. If the course title you're searching for is not listed then click **Cancel**. Go to step 11.

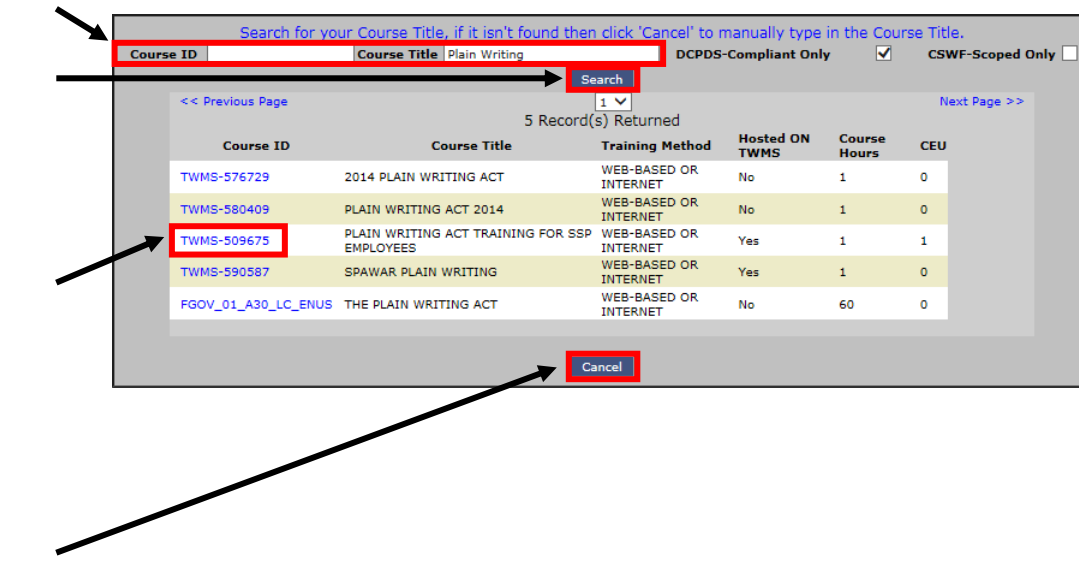

Courses added to an IDP may also be used to initiate an SF182. For more information, see the section, "Linking a Course or Activity to an SF182" found later in this guide.

- 8. Enter any other information for this course as required.
- 9. Click the **Add Course** button.
- **This new course is now listed in the Short Term Development area because the anticipated completion date is within the next 3 years.**
- 10. Repeat steps 1- 7a and 8-9 to add other courses to this IDP from the TWMS Course Catalog.

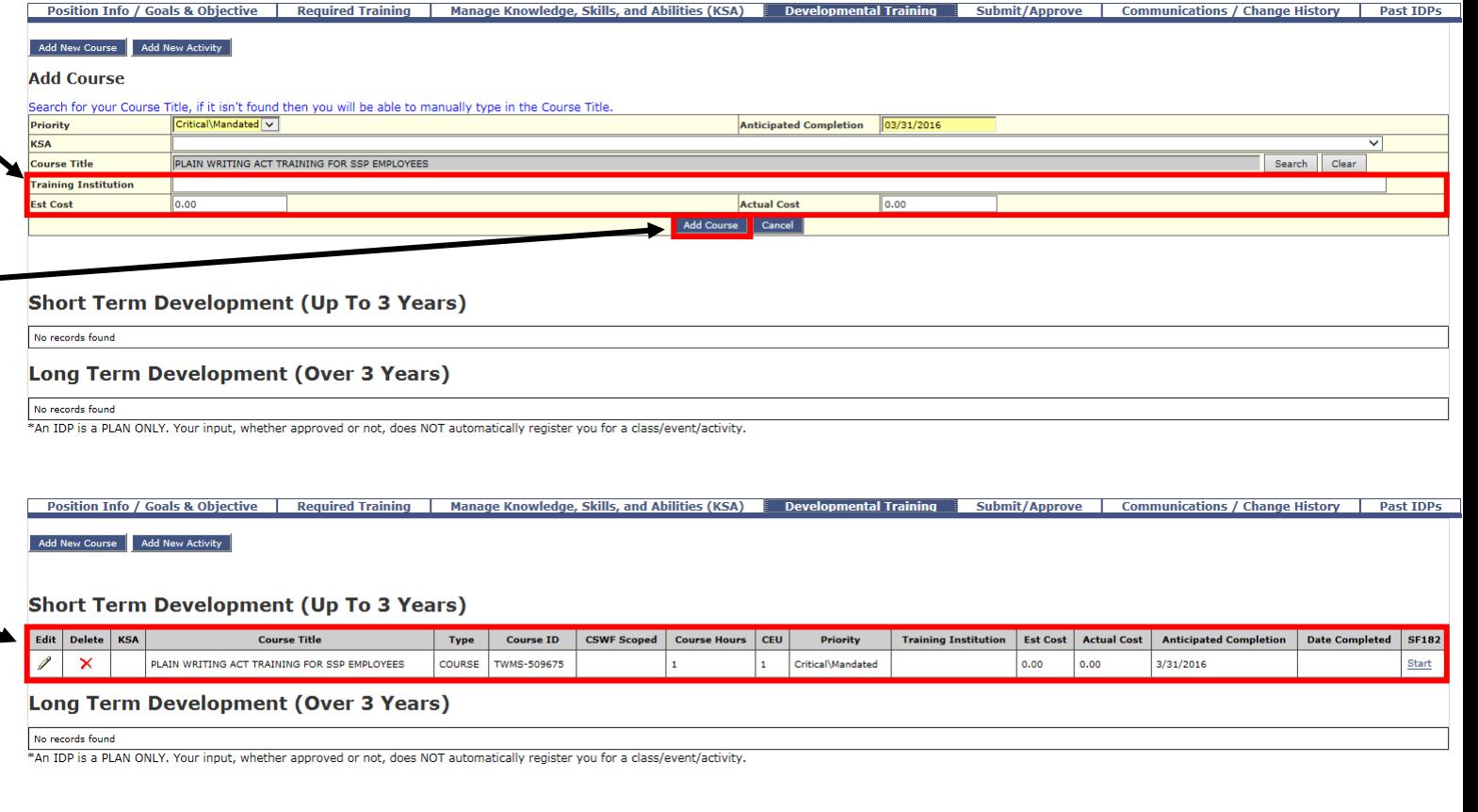

Courses added to an IDP may also be used to initiate an SF182. For more information, see the section, "Linking a Course or Activity to an SF182" found later in this guide. **A KSA has been selected to associate with this new course.**

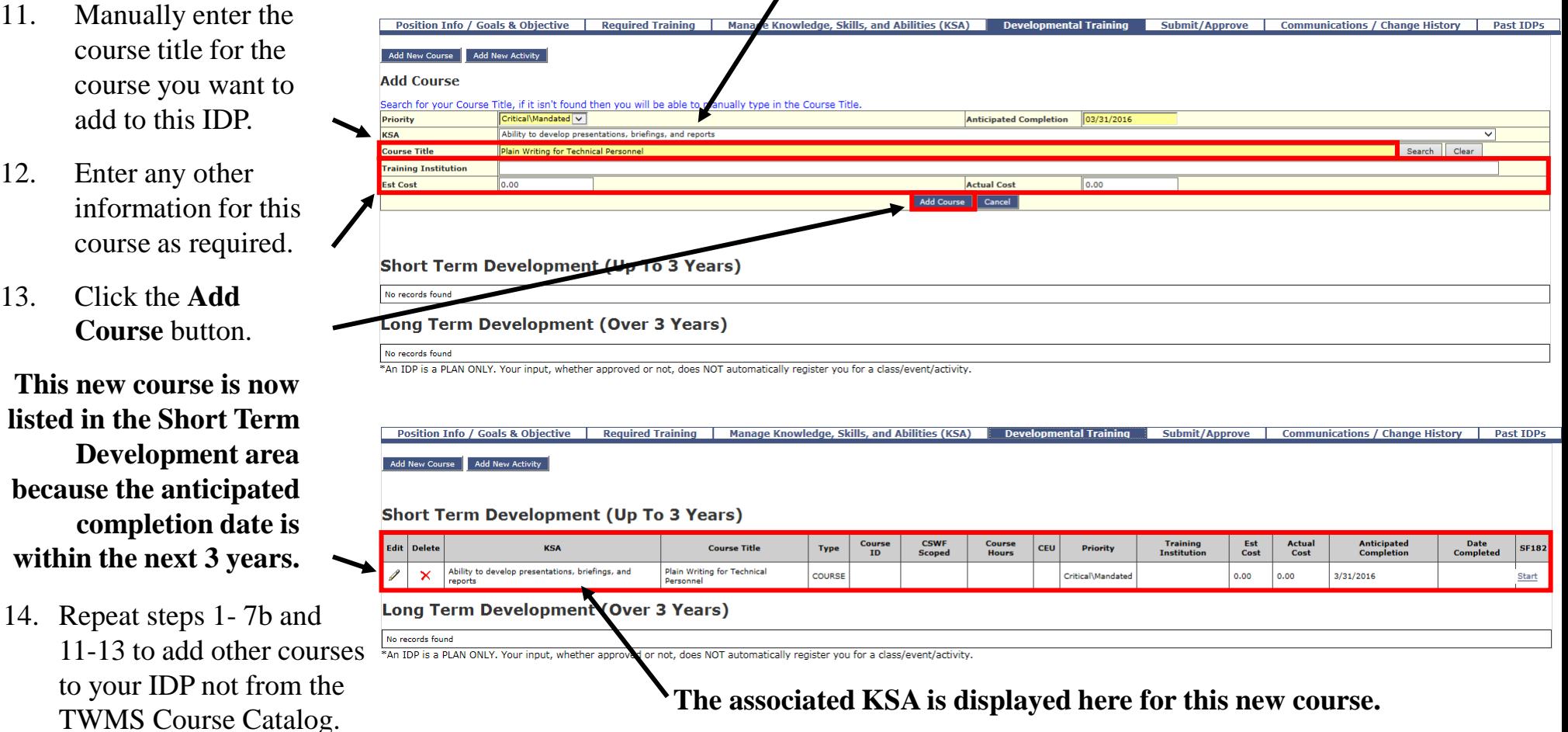

#### Adding an Activity to an IDP

Activities added to an IDP are always manually entered. You will be able to associate an activity to any of the previously selected KSAs but it is not required. Repeat the steps below to add additional activities to the IDP.

To add an activity to your IDP:

1. Click the **Add New**  Manage Knowledge, Skills, and Abilities (KSA) Add New Activity **Activity** button. **Add Activity** 2. Select the Priority from the dropdown list and also enter the Anticipated **Short Term Development (Up To 3 Years)** Completion date. Course<br>TD **CSWF**<br>Scoped Course<br>Hours **Training**<br>Institutio Est<br>Cost Actual<br>Cost **Anticipated**<br>Completion Date<br>Completed Edit Delete KSA CEU Type **SF182** Ability to develop presentations, briefings, and **COURSE** Critical\Mandated  $0.00$  $0.00$ 3/31/2016 Start 3. Enter the description **Long Term Development** Over 3 Years) of the developmental No records found \*An TDP is a PLAN activity. red or not, does NOT automatically register you for a class/event/activity 4. Click the **Add Activity** button.

#### Adding an Activity to an IDP

Activities added to an IDP may also be used to initiate an SF182. For more information, see the section, "Linking a Course or Activity to an SF182" found later in this guide.

**This new activity is now listed in the Short Term Development area because the anticipated completion date is within the next 3 years.**

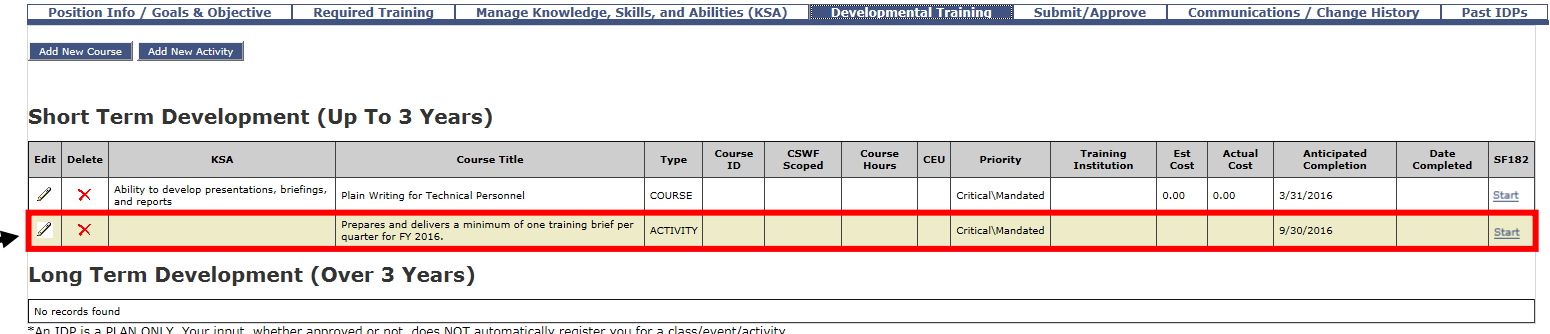

5. Repeat steps 1- 4 to add other activities to this IDP.

## Linking a Course or Activity to an SF182

Sometimes the employee may need to fulfill a course or activity by enrolling in and taking a course offered by their local command or a training vendor. The employee's IDP will allow either you or them to link their developmental training to an SF182. As you may know, the SF182 tool in TMWS allows for the necessary approvals for enrolling in a course and is electronically routed for these approvals. Once a developmental training event is linked to an SF182, all changes to the event (cost, anticipated completion, etc.) can only occur on the SF182. These changes will be reflected on the Short or Long Term Development areas of the IDP.

To link a course or activity to an SF182\*:

- 1. Click the **Developmental Training** tab.
- 2. Select the **Start** link corresponding to the course or activity.

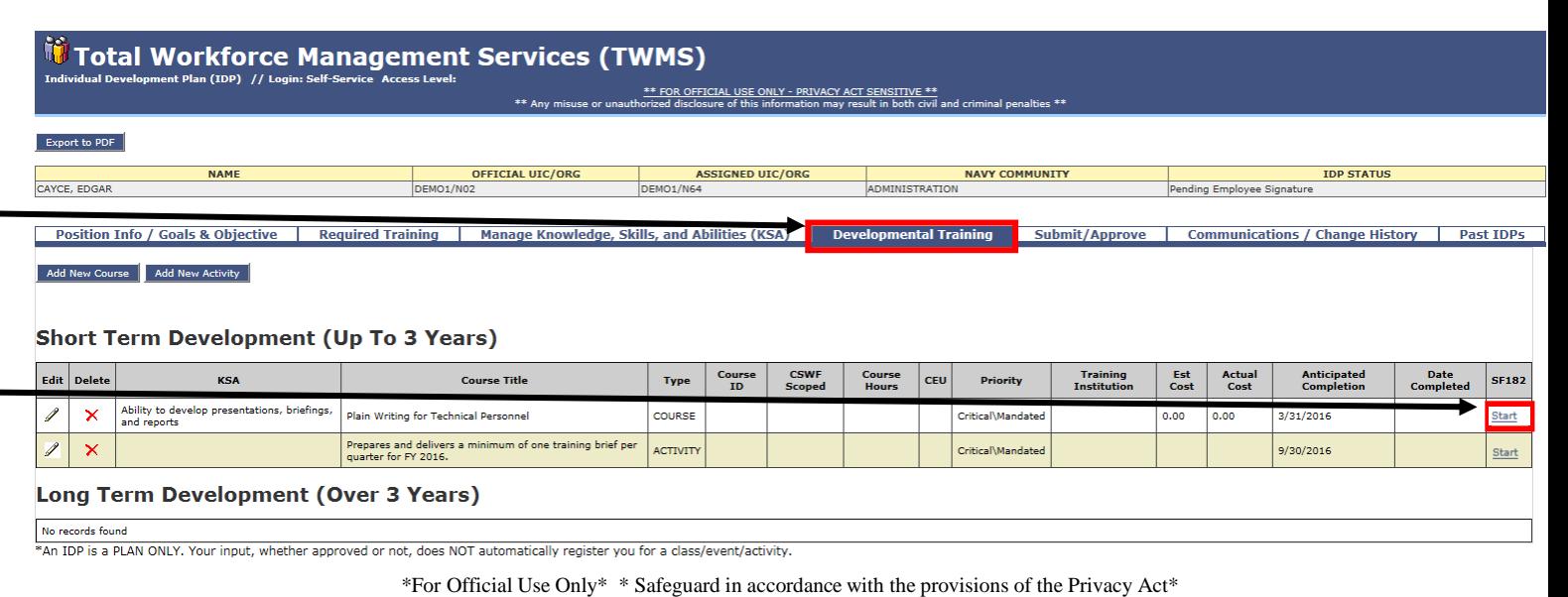

*\* You must have the appropriate privilege to initiate SF182s.*

Managing IDPs – Workforce Manager – Revision 4.0

## Linking a Course or Activity to an SF182

Your view will now display a new SF182 linked to the selected course or activity. Initially, only the "Section  $A - T$ rainee Information" tab of the employee's SF182 will display. This section must be completed first before the other sections will display.

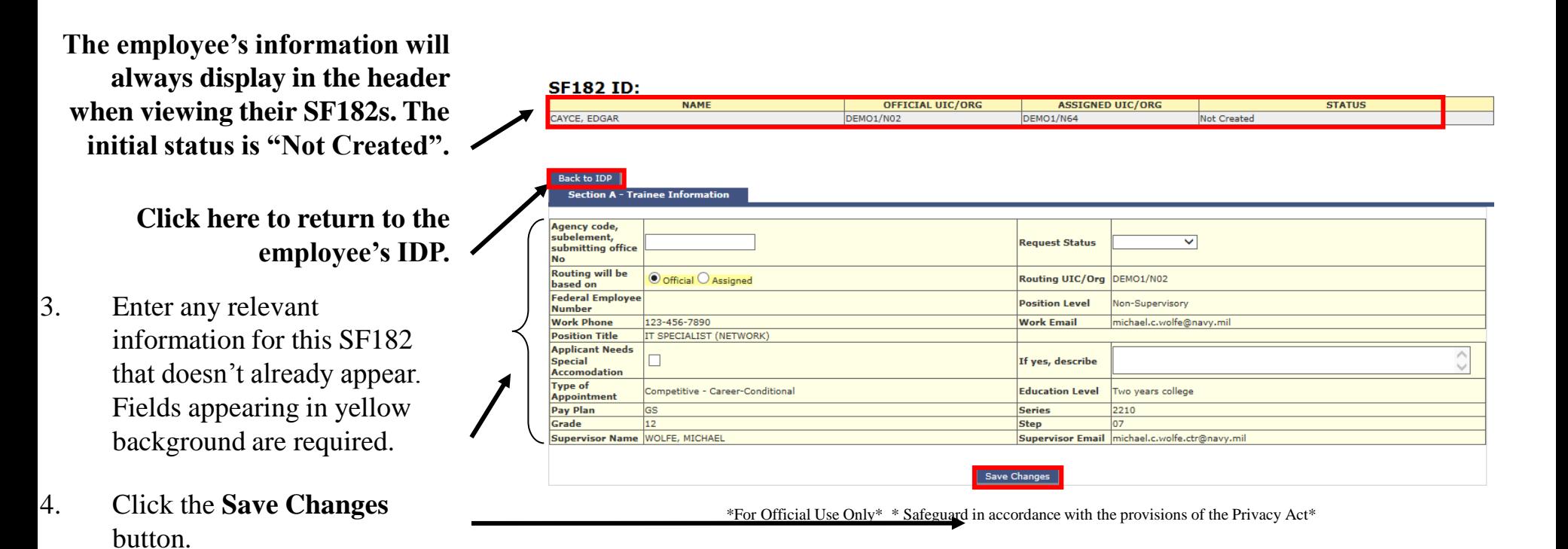

## Linking a Course or Activity to an SF182

After saving the information in Section A, the remaining sections of the SF182 will display. You are now able to complete the information required in these other sections. The "Section  $B - T$ raining Course Data" tab is displayed below.

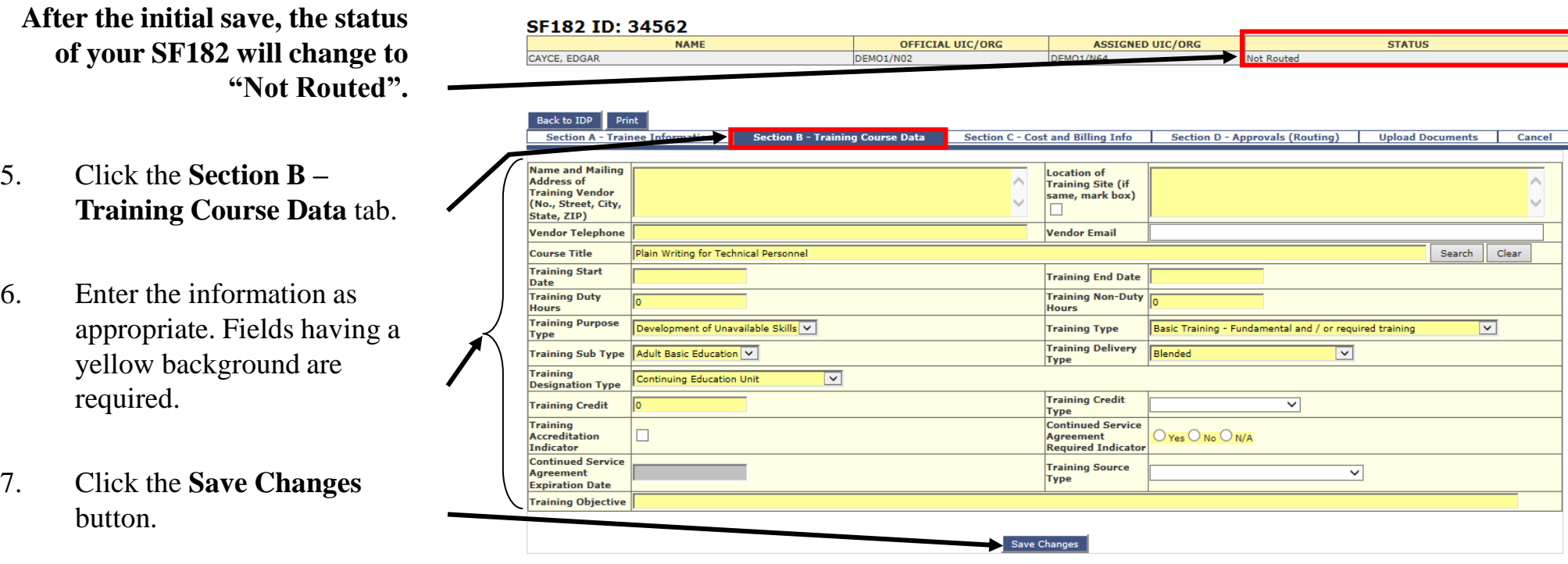

*Note: Please refer to the "My SF182" Quick user guide for more information on completing and routing your SF182s.*

Supervisors will receive emails from the employees they supervise each time one of them digitally signs their IDP. Copying and pasting the URL displayed in the email will open the IDP of that employee. The supervisor can then review, make changes to, and/or approve/disapprove the employee's IDP.

To approve an IDP\*:

1. Copy and paste the entire URL from the email that you receive.

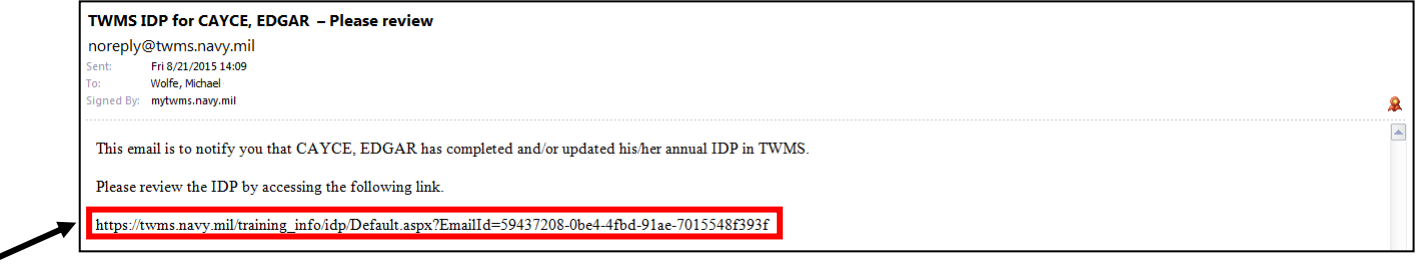

*\* You must be a supervisor of the employee in order to approve their IDP.*

This employee's IDP will open in a new window. The default view is the Submit/Approve tab shown below. Before deciding to approve/disapprove the IDP, you will be able to review it and/or make any necessary changes. After approving the IDP, the employee can begin to complete their developmental training. You will only be able to sign IDPs that have the IDP Status: Pending Supervisor Approval.

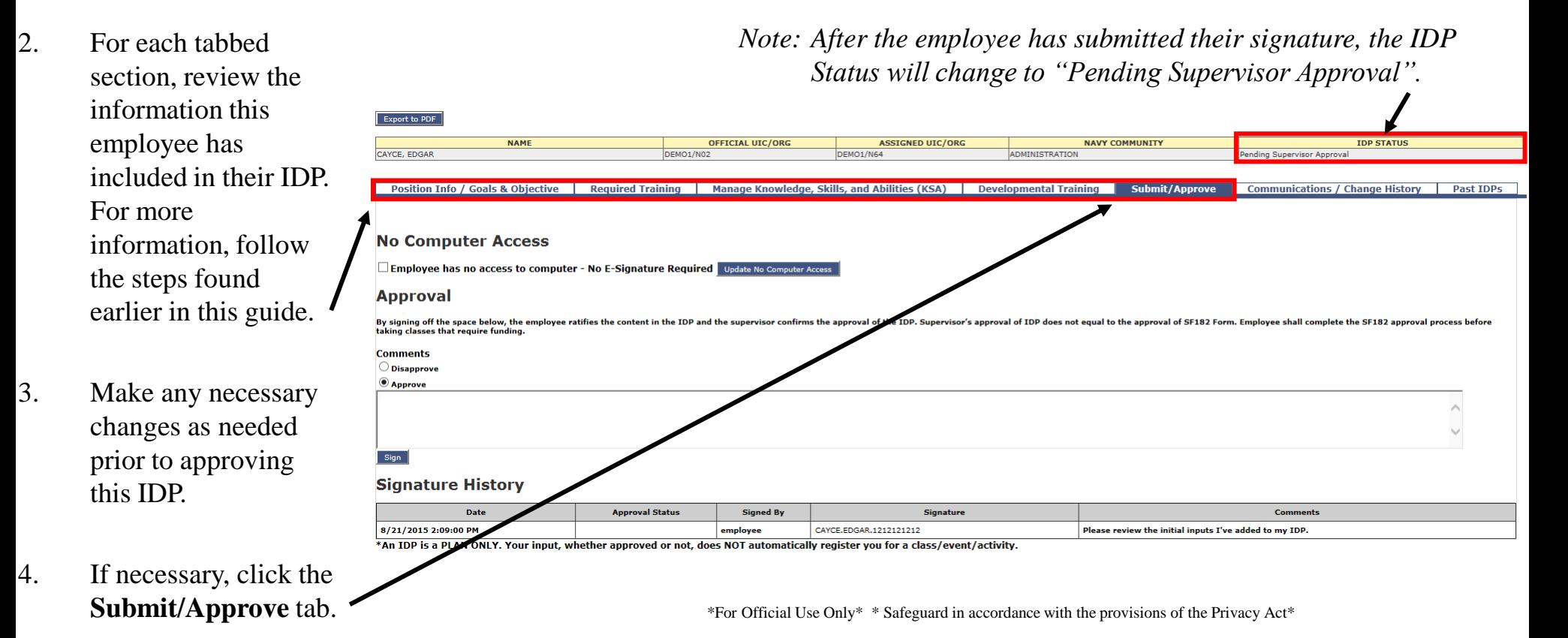

After approving/disapproving the employee's IDP, an email will be sent to them notifying them of the approval/disapproval.

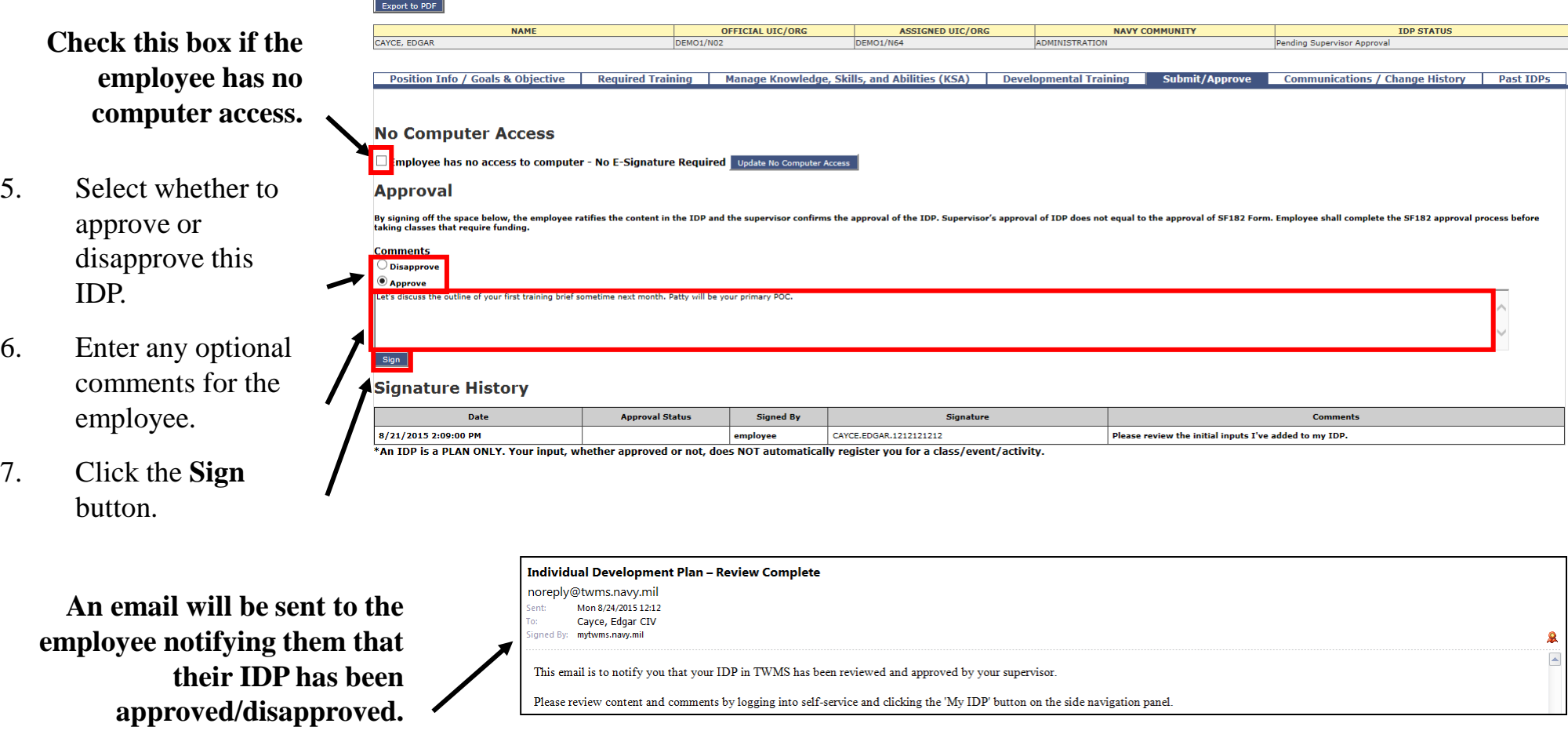

The status of this IDP will change to reflect your approval. If the employee makes any changes to the IDP after it has been approved the status will change to "Updated". The employee must re-submit their signature for supervisor approval of these changes.

**Feedback here**  Export to PDF **displays no further NAME OFFICIAL UIC/ORG ACCTONED LITO (OR)** NAVY COMMUNIT CAYCE, EDGAR **DMINISTRATION action required. Position Tnfo / Goals & Objective** Manage Knowledge, Skills, and Abilities (KSA) **Developmental Training Communications / Change History Dact TDD** IDP has already been approved **No Computer Access** Employee has no access to computer - No E-Signature Required | Update No Comp **Approval** By signing off the space below, the employee ratifies the<br>taking classes that require funding. approval of the IDP. Supervisor's approval of IDP does not equal to the approval of SF182 Form. Emplovee shall complete the SF182 approval Comments  $\bigcirc$  Disapprove **Approve The signature history has also been updated**  Sign **displaying any Signature History comments made by**  Date **Approval Status Signed By Signatur** Comment 8/24/2015 12:12:00 PM supervisor Let's discuss the outline of your first training brief sometime next month. Patty will be your primary POC Approved WOLFE, MICHAEL, C, 0123456789 **the supervisor.** 8/21/2015 2:09:00 PM CAYCE.EDGAR.1212121212 Please review the initial inputs I've added to my IDP employee

*Note: After the supervisor has approved the IDP, the IDP Status will change to "Approved".*

#### Approving an IDP for Users with No Computer Access

If an employee has no computer access then, as their supervisor, you will still be able to approve their IDP from a hard copy. Open the employee's IDP in TWMS and then navigate to the Submit/Approve tab shown below.

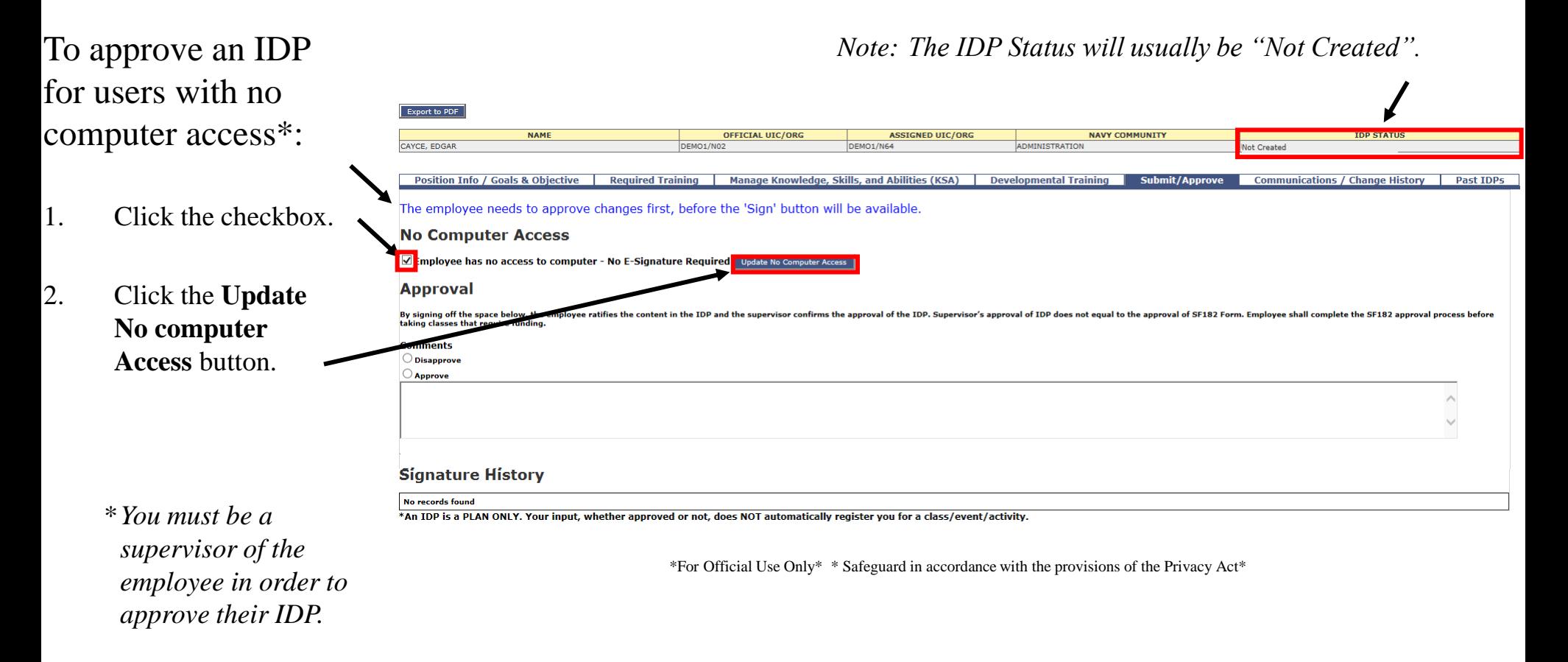

#### Approving an IDP for Users with No Computer Access

You will have the ability to upload a scanned PDF file of the employee's IDP that is signed by both you and the employee.

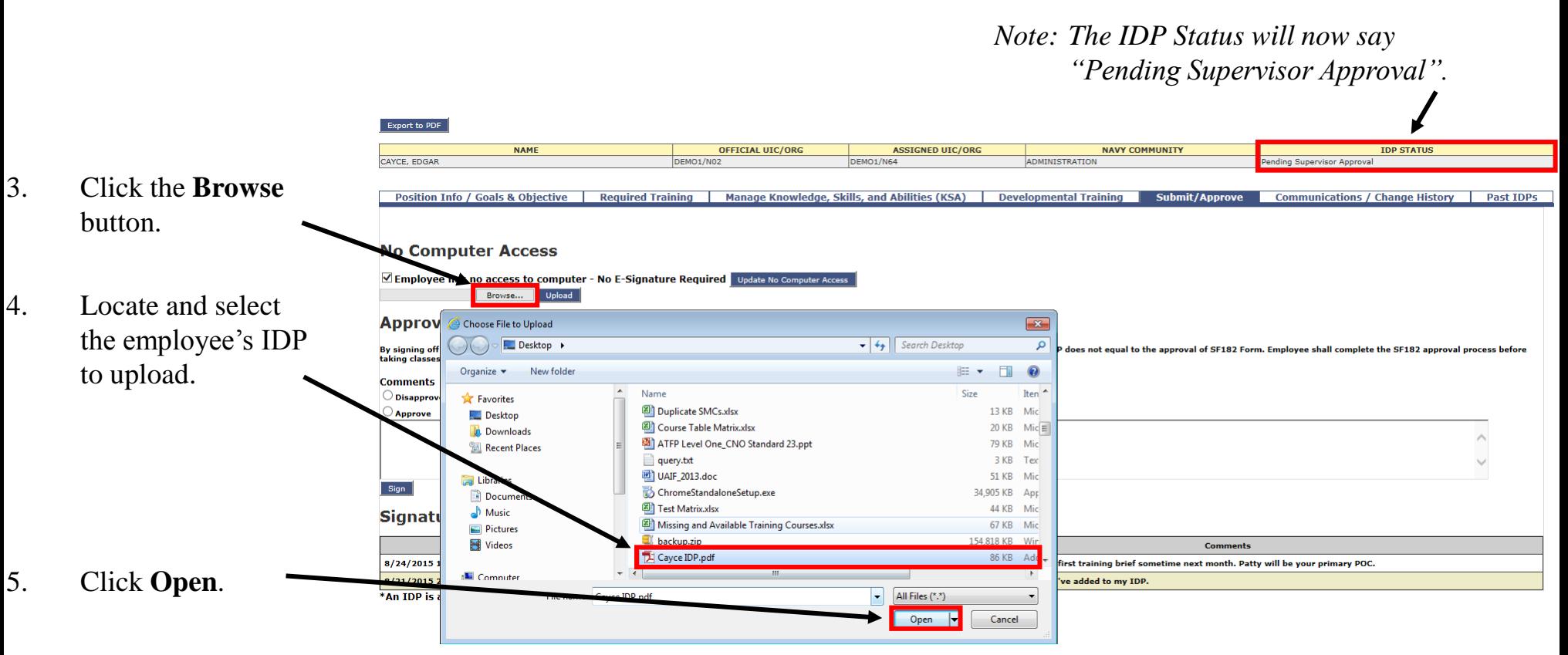

<sup>\*</sup>For Official Use Only\* \* Safeguard in accordance with the provisions of the Privacy Act\*

#### Approving an IDP for Users with No Computer Access

OFFICIAL UIC/ORG

**NAME** 

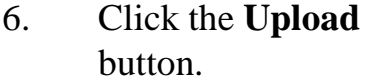

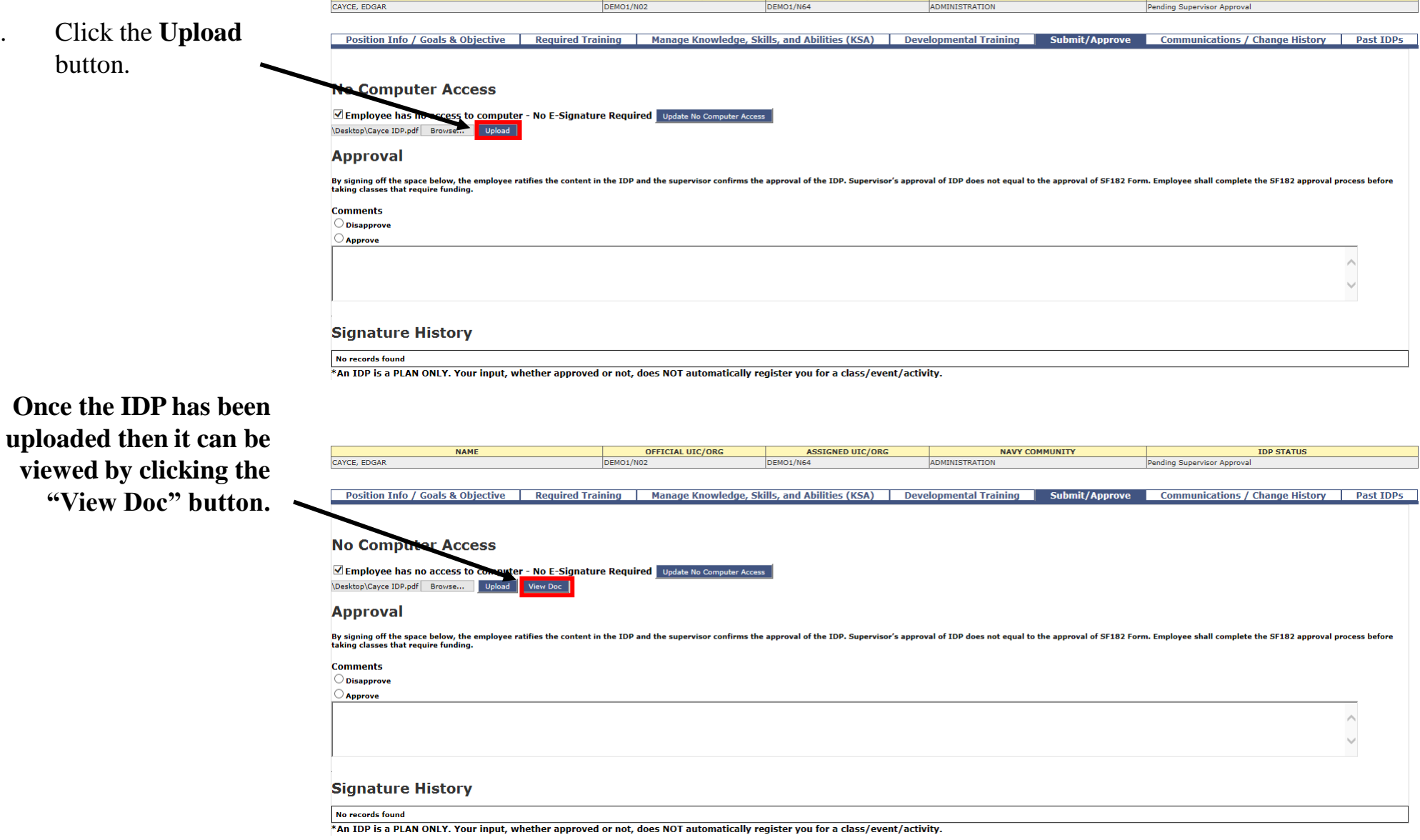

**ASSIGNED UIC/ORG** 

**NAVY COMMUNITY** 

**IDP STATUS** 

# Viewing IDP Messages & Change History

It is easy to communicate any information or questions about or changes to an employee's IDP. Any messages that a supervisor, IDP Coordinator, or the employee add to this IDP can be viewed in the Communications/Change History tab. Here, you can also view a history of all changes related to the employee's IDP.

To add a message to an IDP:

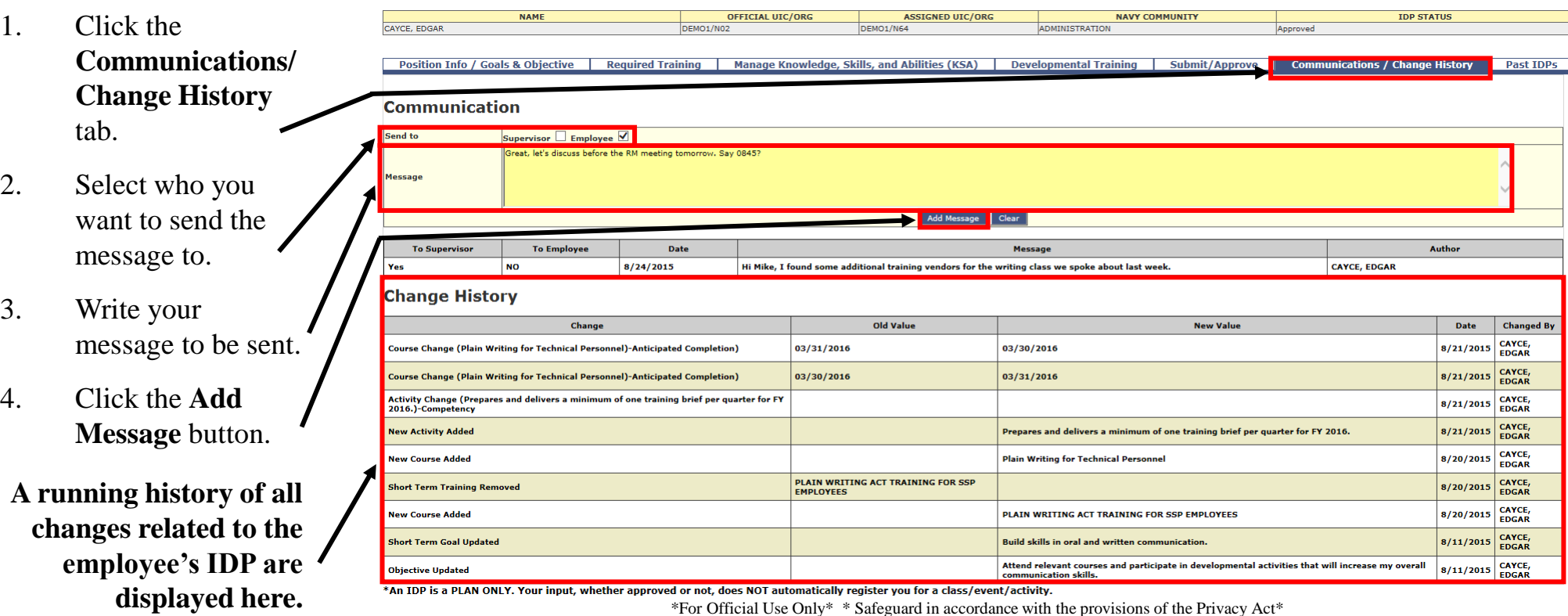

Managing IDPs – Workforce Manager – Revision 4.0 and 10 and 2016

## Viewing IDP Messages & Change History

An email will be sent to the employee notifying them that a message has been added by you in regards to their IDP.

**Here is a sample email that is sent to the employee after adding a message to their IDP.**

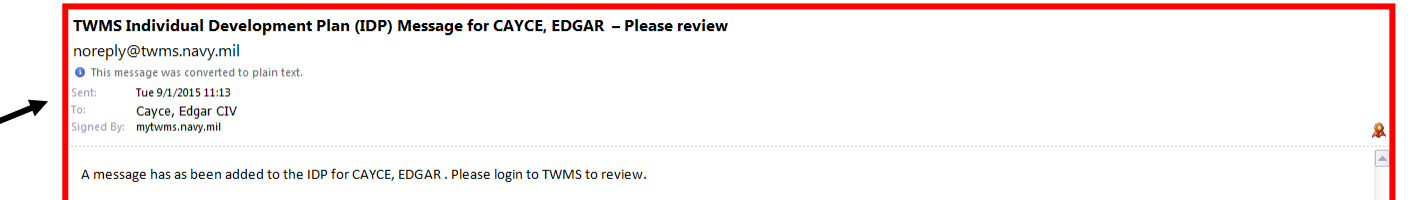

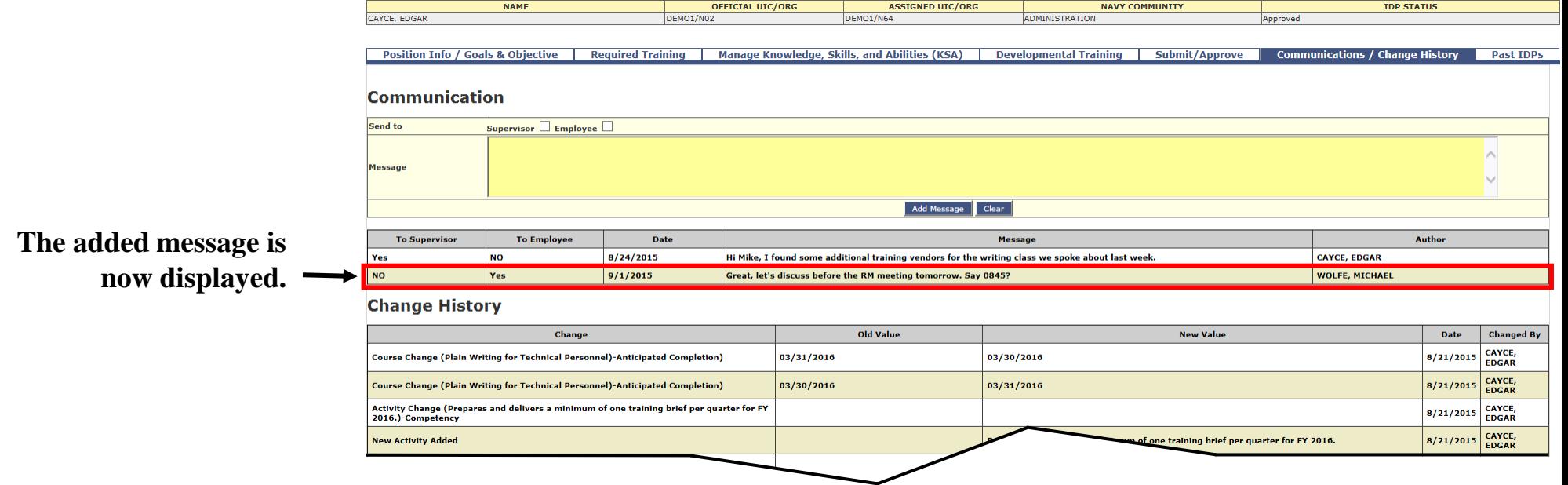

#### IDP History

You will be able to review any previous IDPs that have been archived by you as the employee's supervisor or as an IDP Coordinator. Past IDPs are for viewing or printing purposes only and cannot be altered in any way.

To view past IDPs:

- 1. Click the **Past IDPs** tab.
- 2. Click the **Print** icon next to any of the IDPs you would like to view. The selected IDP will open in a new window for saving or printing.

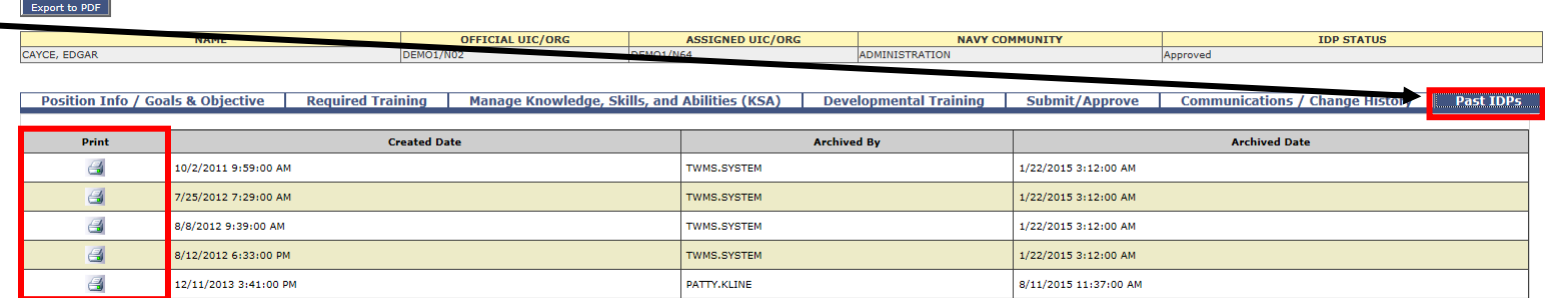

n IDP is a PLAN ONLY. Your input, whether approved or not, does NOT automatically register you for a class/event/activity

#### Accessing the IDP Administration Tool

The IDP Administration tool is usually given to personnel involved in the management of IDPs within a local command, department, or group. They are referred to here as IDP Coordinators.

To access the IDP Administration tool\*:

- 1. From the Home Page click on the **Tools/Function** button on the Actions Menu.
- 2. From Tools/Functions choose the **IDP Administration** button located under the Training Tools header.

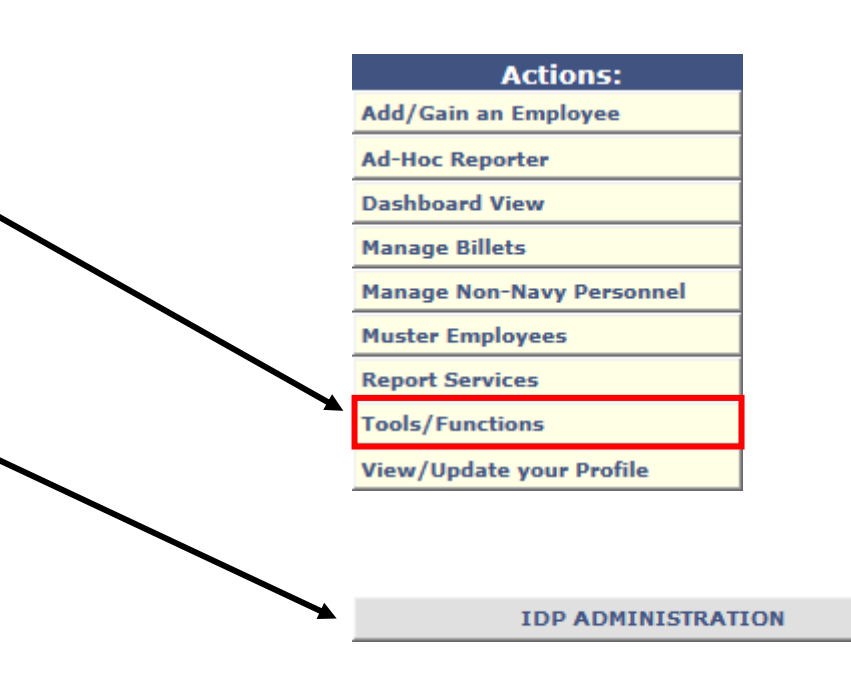

*<sup>\*</sup> You must have the appropriate privileges to access this tool.*

#### Accessing the IDP Administration Tool

The IDP Administration tool will open in a new window. Depending on the privileges you have with your TWMS account, there are up to four available views within the tool. The Search view is the default view and is shown below. The other views are discussed later in this guide. All are accessed from the Navigation menu.

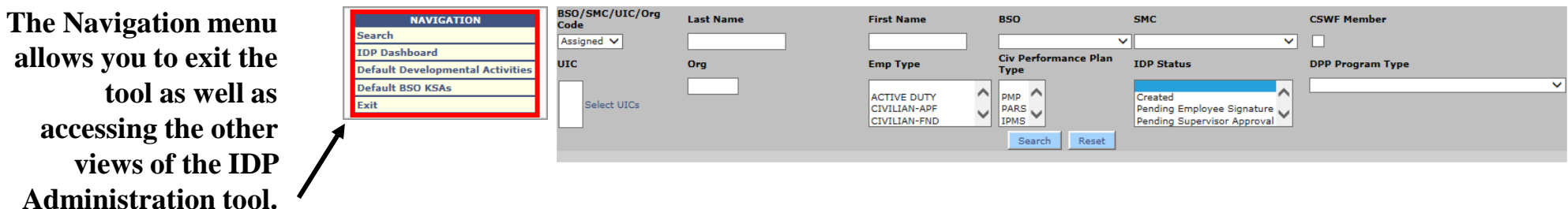

#### Searching for Employees

The IDP Administration tool allows you to send specific messages, export various lists of IDP information, or archive IDPs. These actions will only affect the employees that you have selected within your scope of access.

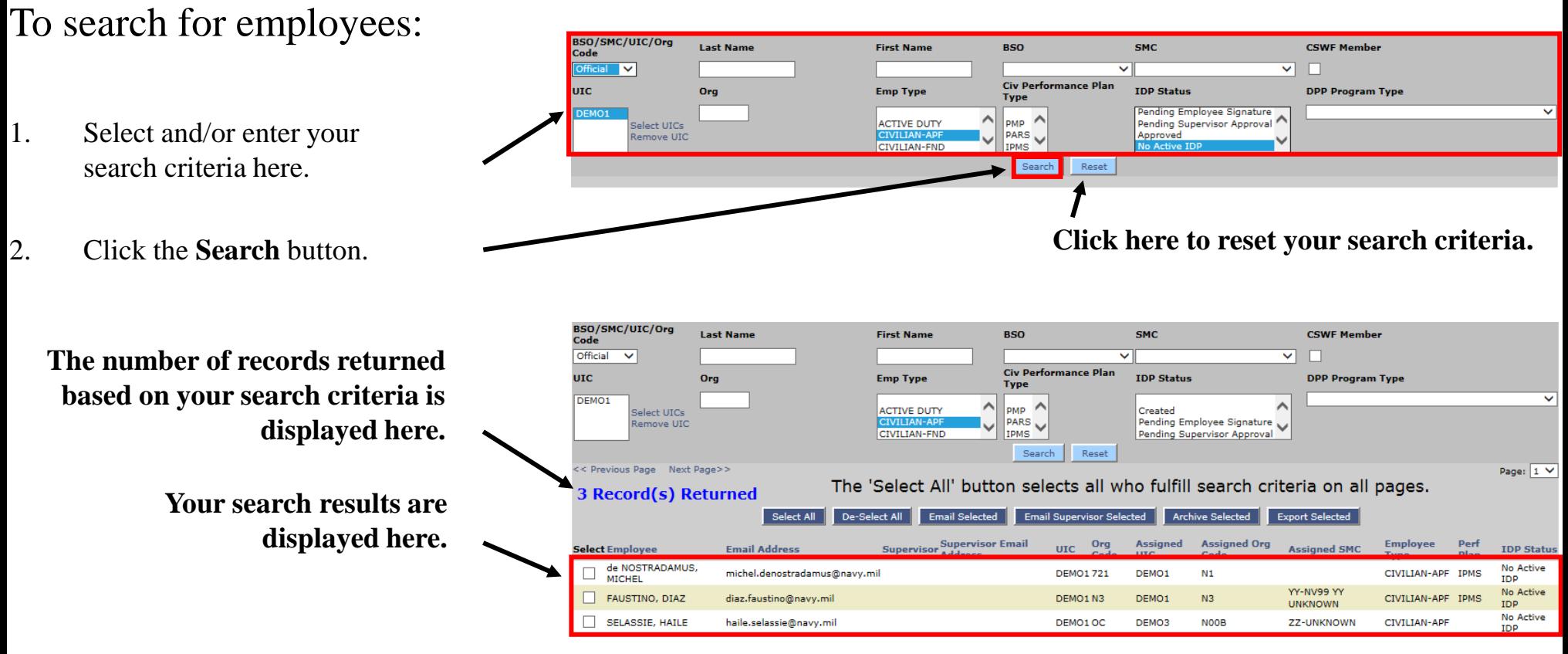

### Selecting Employees

You must first select one or more employee(s) before you can send specific messages, export a list of IDP information, or archive IDPs.

To select employees:

- 1. Click the **Select All** button or click an individual checkbox corresponding to the employee you want to select.
- 2. Click the **Search** button.

**Clicking the "De-Select All" button or clicking an individual checkbox a second time will either deselect all employees or deselect an individual employee respectively.**

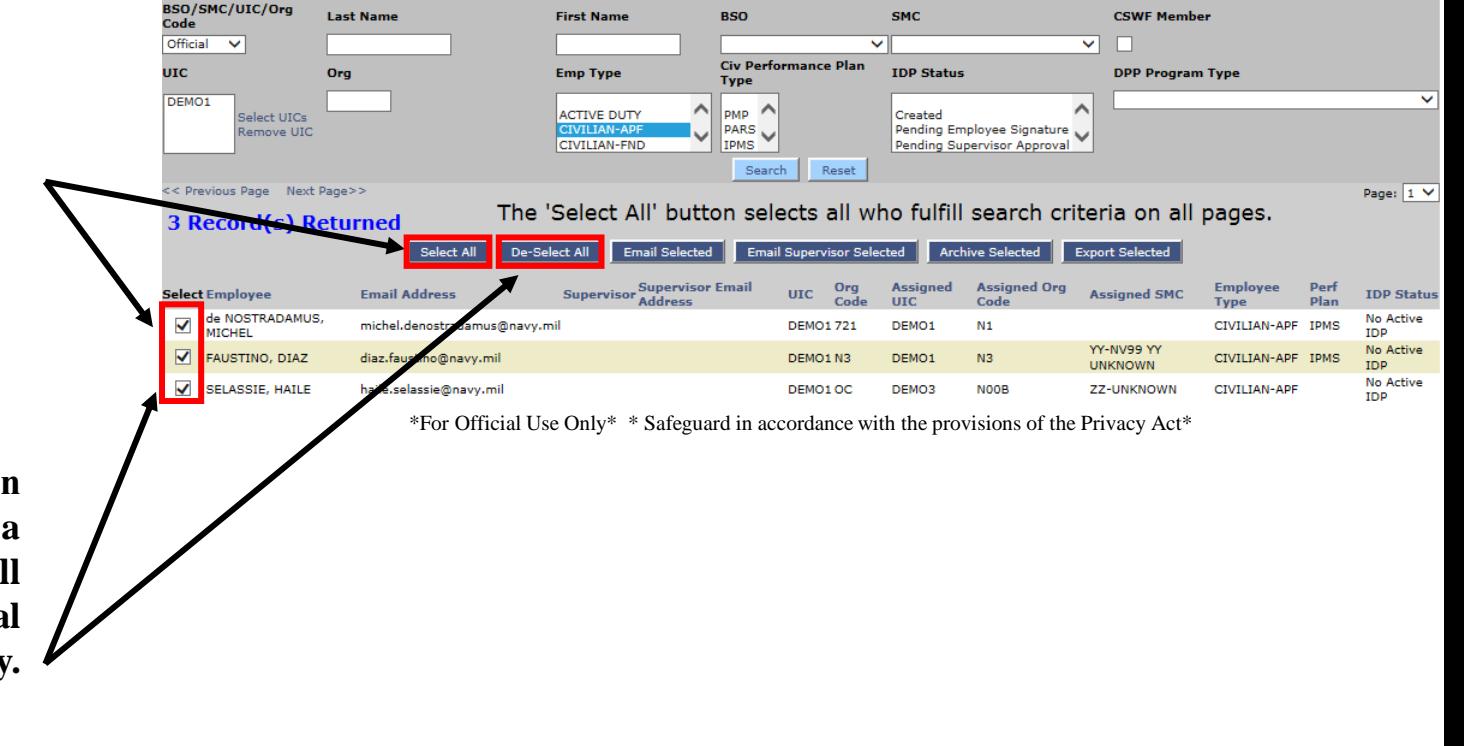

### Emailing Employees

- Several pre-written messages are available for you to select from to help you communicate to your employee's regarding general topics related to their IDP.
- To email selected employe
- 1. Click the **Email Selected** button.

- 2. Select either a pre-written message or write a custom message that will be sent to the selected employees.
- *Note: You will also be able to changera pre-written message before sending it.*

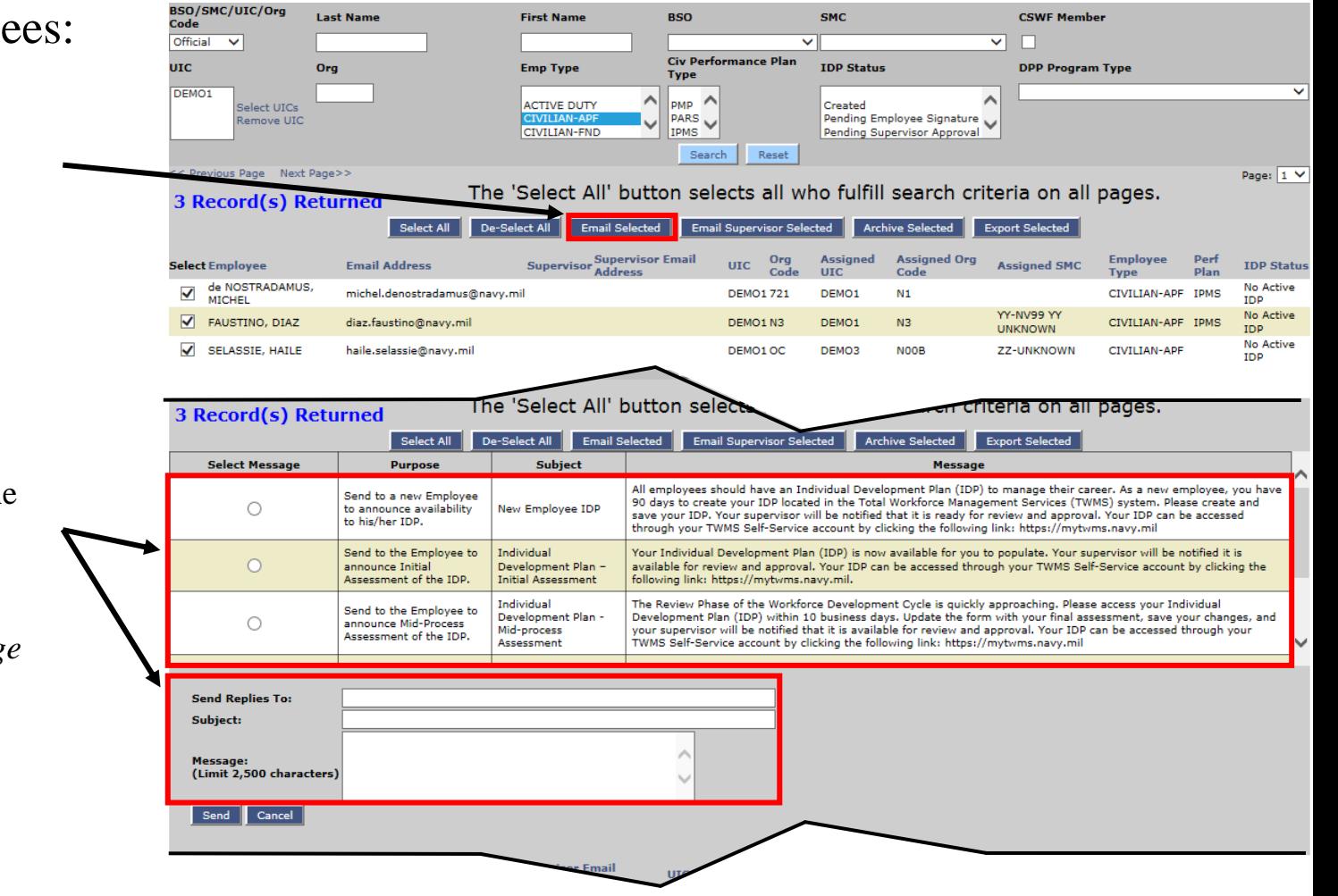

40 \*For Official Use Only\* \* Safeguard in accordance with the provisions of the Privacy Act\* Managing IDPs – Workforce Manager – Revision 4.0

## Emailing Employees

You also have the ability to write a custom message to the employees you have selected. BSO/SMC/UIC/Org **Last Name First Name** pen **CSWE Member CMC** Code

Oro

 $Official$   $\vee$ 

urc.

DEMO1

**Selecting a pre-written message will populate the Subject line and the Message text box.**

- 3. Make any necessary changes to the Subject line, the body of the message, or the email address of who should receive replies. By default, the reply email address will be the person who is sending the message.
- 4. Click the **Send** button.

#### **Here is a sample email that is sent to the employee after the IDP Coordinator sends a message.**

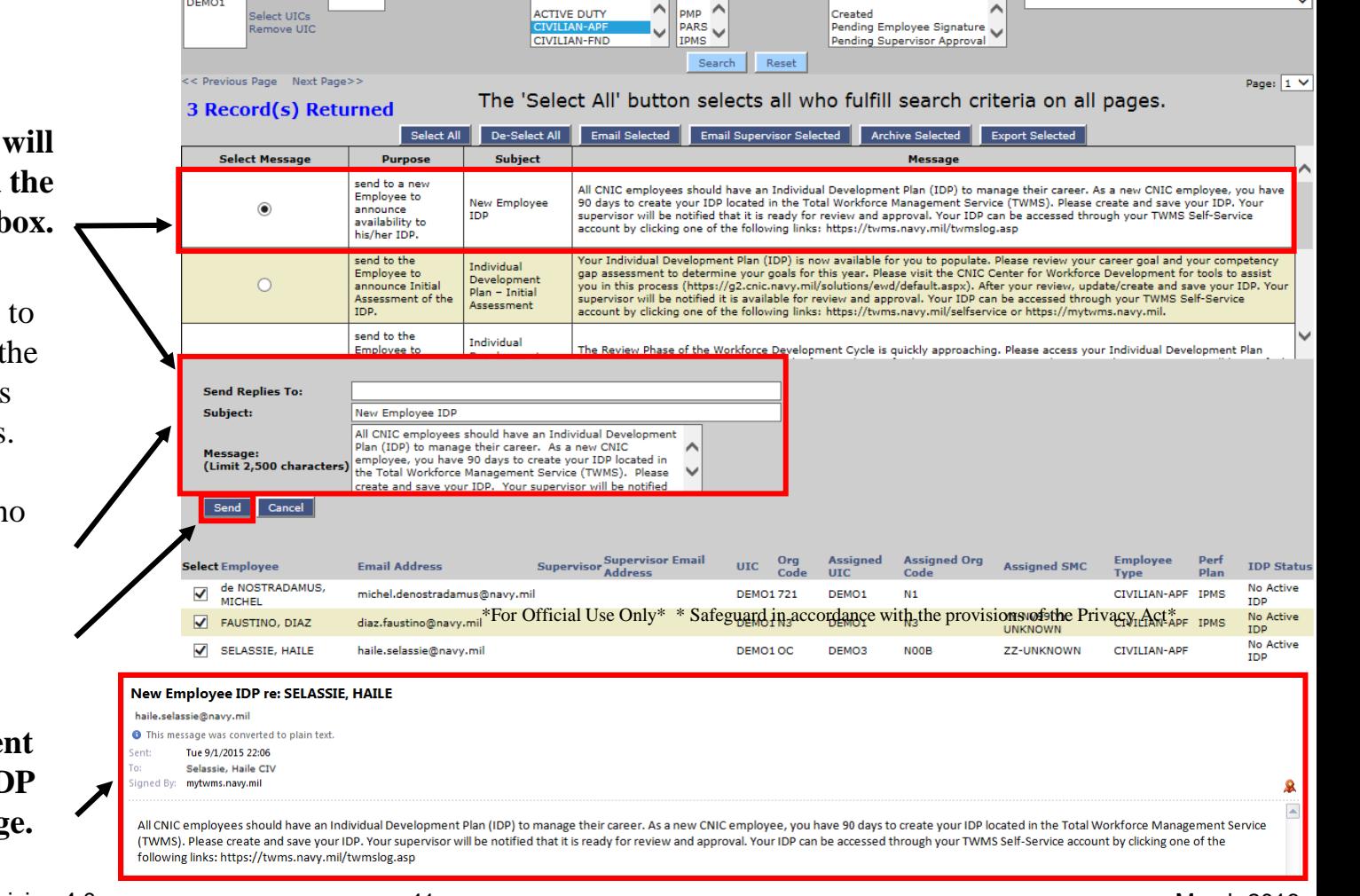

 $\overline{\mathbf{v}}$ 

**IDP Status** 

**Civ Performance Plan** 

Tyne

ᄉ

**Emp Type** 

 $\overline{\mathbf{v}}$ 

**DPP Program Type** 

#### Archiving IDPs

The IDP Administration tool allows you to archive IDPs of selected employees. Once an IDP is archived it cannot be changed. Typically, only IDPs having an "Approved" status are archived.

To archive IDPs for selected employees:

1. Click the **Archive Selected** button.

*Note: The IDP Status for this employee's IDP is "Approved".*

**After an IDP is archived for the selected employees, the IDP Status for each will change to "No Active IDP".**

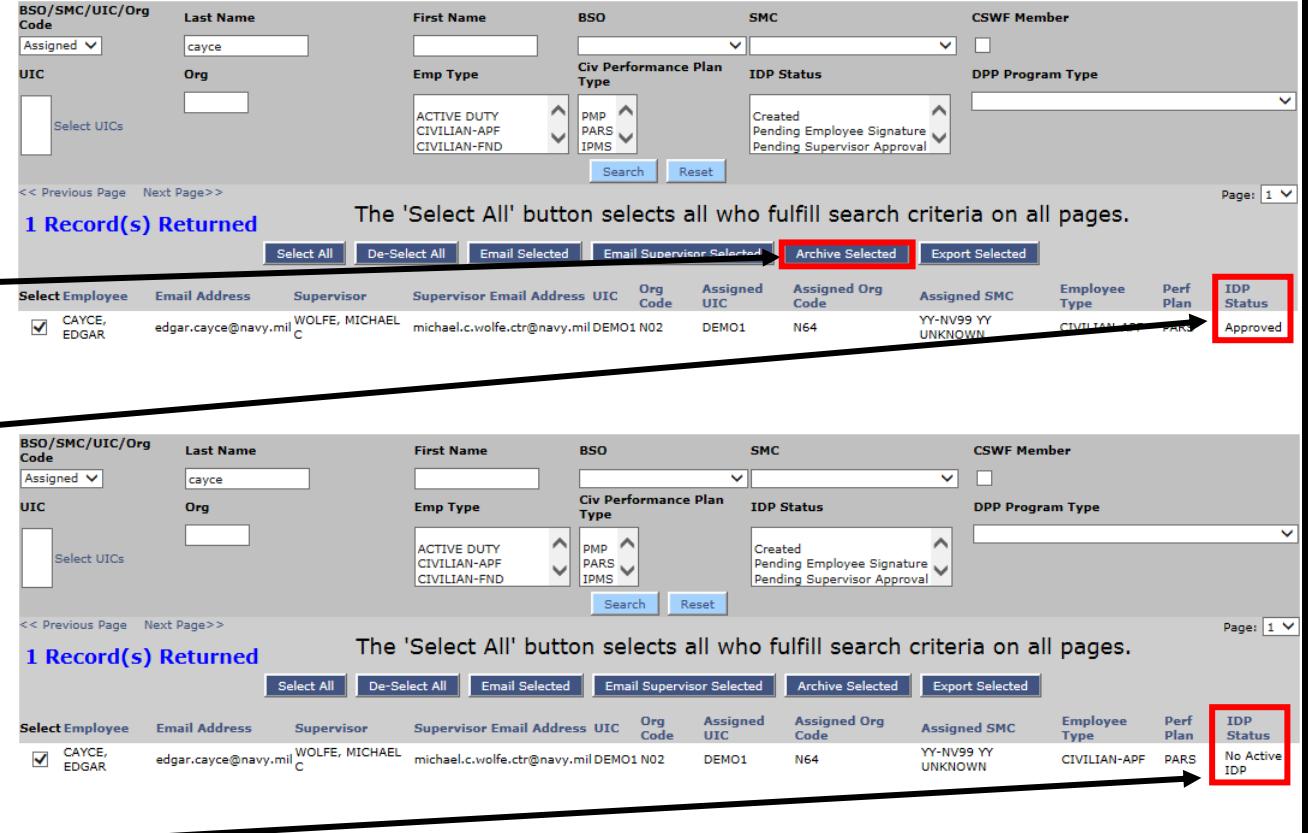

#### Exporting IDP Information

The IDP Administration tool allows you to export IDP-related information to an Excel spreadsheet for the employees you have selected.

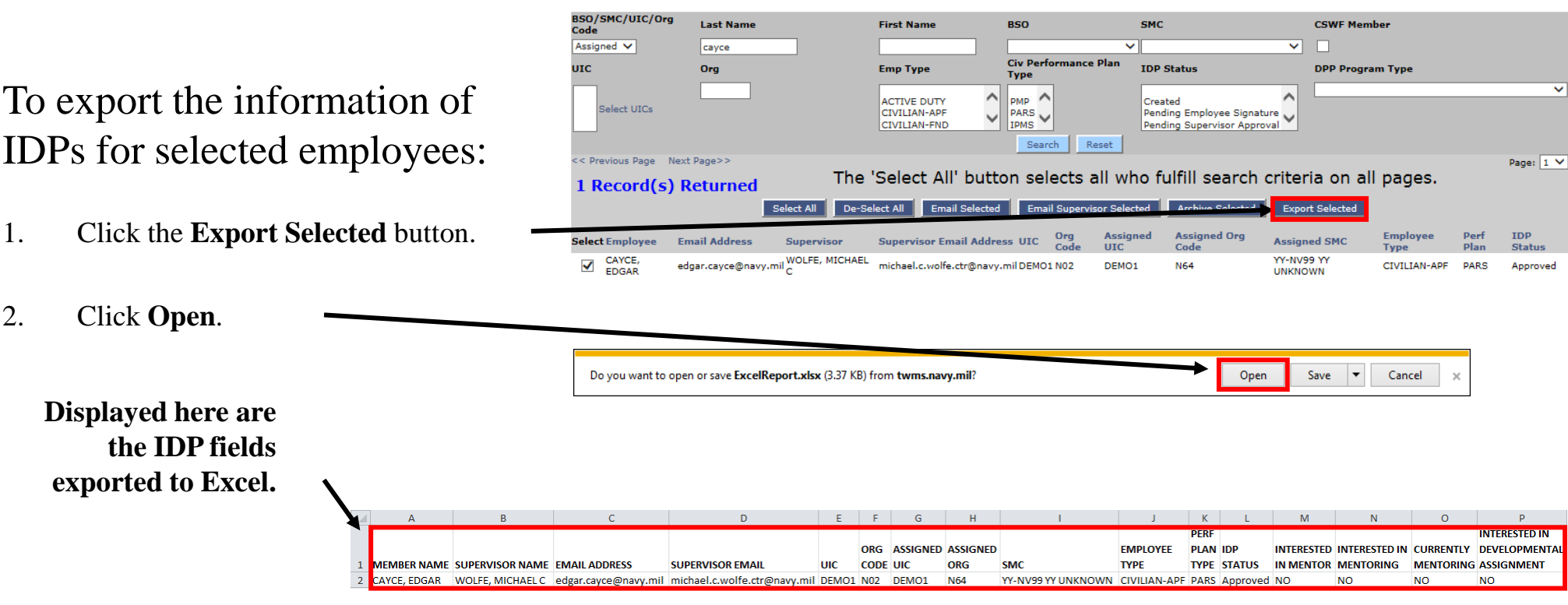

\*For Official Use Only\*  $*$  Safeguard in accordance with the provisions of the Privacy Act\*

*Note: After exporting this information, you will be able to save and/or print the spreadsheet.*

#### IDP Dashboard

The IDP Administration tool allows you to view dashboard information for IDPs within your scope of access. The information can be displayed by pie or column charts. This view can be accessed from the IDP Dashboard button on the Navigation Menu.

![](_page_43_Figure_2.jpeg)

#### IDP Dashboard

Selecting different filters from the dashboard will display new information.

![](_page_44_Figure_2.jpeg)

#### Adding Default Developmental Activities

The IDP Administration tool allows you to add a developmental activity to a specific KSA you have selected. A developmental activity is either a defined activity or a training course. The activity or course you have added for a KSA will be displayed on the employee's IDP if they choose that identical KSA.

![](_page_45_Picture_81.jpeg)

*Note: The form will change depending on the Developmental Training Type you select. The steps shown here add an "Activity". The steps for adding a "Course" are similar. The only difference is that you must first search for the course title in the TWMS Course Table. If it isn't found then you will be able to manually enter it.*

*\* You must have the appropriate privileges to access this tool.*

#### Adding Default Developmental Activities

KSAs in which you have added a default Developmental Activity for will be displayed to help the employee develop their IDP. These activities aren't required to be added by the employee.

**ADMINISTRATION** 

Service Provider

Critical\Mandated V

Activity  $\overline{\vee}$ 

**Competenc** 

**Developmental** 

**Training Type** 

No records found

 $\overline{\mathbf{v}}$ 

tions, briefings, and reports

- 3. Enter the number of days this developmental activity must be completed within when it is added to the employee's IDP.
- 4. Enter a description for this activity.
- 5. Click the **Add Default** button.

#### **The default activity for the selected KSA is displayed here. You can now edit or delete it as necessary.**

6. Repeat steps 2-5 to add other activities.

![](_page_46_Picture_146.jpeg)

ompetenc

**Inticipated** ticipated<br>mpletion Time (in <mark>90</mark><br>wr)

Category

**RSO** 

Add Default

Communication

**NV99** 

 $\overline{\mathbf{v}}$ 

 $\overline{|\mathbf{v}|}$ 

#### Adding Default BSO KSAs

The IDP Administration tool also allows you to add specific KSAs you would like to displayed as defaults for all employees within your BSO. In addition to the ones you can select here for the employee, all Department of the Navy (DON) KSAs will always be displayed. The employee will also have the ability to view all KSAs in their IDP regardless of whether it has been selected as a default.

| To add a default KSA <sup>*</sup> :<br><b>NAVIGATION</b><br>Search<br><b>TDP Dashboard</b><br>Default Developmental Activities |                                                               | <b>Community</b><br><b>Ksa Category</b> | <b>Sub-Community</b>             | <b>ADMINISTRATION</b><br>All<br>ΔIΙ                                                                                                    | $\mathsf{ \mathsf{v} }$              |                                                                                                    |               |  |  |
|----------------------------------------------------------------------------------------------------|---------------------------------------------------------------|-----------------------------------------|----------------------------------|----------------------------------------------------------------------------------------------------|--------------------------------------|----------------------------------------------------------------------------------------------------|---------------|--|--|
|                                                                                                    |                                                               | Default BSO KSAs<br><b>Exit</b>         | <b>BSO</b><br><b>KSA Keyword</b> |                                                                                                    | NV99                                 | <b>Display Selected KSAs Only</b><br><b>KSA Source</b>                                                                                                    |               |  |  |
| 1.                                                                                                    | Click the <b>Default BSO</b><br><b>KSAs</b> button.           |                                         |                                  | Search<br><< Previous Page Next Page>><br>the select All' button selects all who fulfill search criteria on all pages.<br>Page: 1 V<br>De-Select All<br>Select All |                                      |                                                                                                    |               |  |  |
|                                                                                                    |                                                               | Select                                  | Sub<br><b>Community</b>          | Any KSA changes will be automatically saved.<br>Group                                                                                                    | <b>KSA</b>                           | <b>KSA</b><br><b>Source</b>                                                                                                    |               |  |  |
|                                                                                                    |                                                               |                                         |                                  | <b>SUPERVISORY</b>                                                                                                    | <b>Conflict Management</b>           | Anticipates and takes steps to prevent counterproductive confrontations. Manages and resolves conflict and disagreements in a constructive manner.<br><b>NAVSUP</b>                                                                                                    |               |  |  |
| 2.                                                                                                    | Select the search criteria to                                 |                                         |                                  | <b>SUPERVISORY</b>                                                                                                    | <b>Human Capital</b><br>Management   | Builds and manages workforce based on organizational goals, budget considerations, and staffing needs. Ensures that employees are appropriately recruited,<br>selected, appraised, and rewarded: takes action to address performance-based deficiencies. Manages a multi-sector workforce and a variety of work situations. | <b>NAVSUP</b> |  |  |
|                                                                                                    | display the specific KSAs<br>you want to add<br>as a default. |                                         |                                  | Fundamental<br><b>Skills</b>                                                                                                    | Communications                       | Communicates well both verbally and in writing. Creates accurate and punctual reports. Delivers presentations, shares information and ideas with others, has good<br>listening skills.                                                                                                    | <b>NAVSUP</b> |  |  |
|                                                                                                    |                                                               |                                         |                                  | Fundamental<br><b>Skills</b>                                                                                                    | Developing<br>Others/Coaching        | Counsels, mentors, and helps staff achieve personal/professional growth. Identifies training needs/opportunities and provides specific, direct training to staff.<br>Assists staff with goal creation and provides meaningful, specific feedback and mentoring to staff.                                                    | <b>NAVSUP</b> |  |  |
|                                                                                                    |                                                               |                                         |                                  | undamental<br><b>Skills</b>                                                                                                    | <b>Strategic Thinking</b>            | Demonstrates ability to identify and create strategies consistent with the organization. Examines strategies with a long-term perspective. Anticipates potential<br>challenges or opportunities                                                                                                    | <b>NAVSUP</b> |  |  |
|                                                                                                    |                                                               |                                         |                                  | Fundamental<br><b>Skills</b>                                                                                                    | Multi-Tasking                        | Demonstrates an ability to manage and complete more than one task at a time. Shows an ability to manage tasks in a timely and efficient manner.                                                                                                    | <b>NAVSUP</b> |  |  |
|                                                                                                    |                                                               |                                         |                                  | Fundamental<br><b>Skills</b>                                                                                                    | Flexibility                          | Demonstrates willingness to accept change. Shows ability to adapt to new information, complications, and/or shifting priorities. Able to handle multiple projects and<br>high stress situations (e.g., aggressive deadlines, emergency situations). Acquires and apply new knowledge and skills.                            | <b>NAVSUP</b> |  |  |
|                                                                                                    |                                                               |                                         |                                  | Fundamental<br><b>Skills</b>                                                                                                    | Motivation                           | Desires to contribute to one's own success as well as that of the organization. Possesses a natural curiosity to take the initiative to explore, investigate, and learn.                                                                                                    | <b>NAVSUP</b> |  |  |
| 3.                                                                                                    | Click the <b>Search</b> button.                               |                                         |                                  | undamental<br><b>Skills</b>                                                                                                    | <b>Cooperation &amp;</b><br>Teamwork | Develops and maintains effective working relationships with others. Respects and values individual differences and diversity by treating everyone fairly and<br>professionally. Contributes to organizational or institutional knowledge by sharing information.                                                            | <b>NAVSUP</b> |  |  |
|                                                                                                    |                                                               |                                         |                                  | <b>SUPERVISORY</b>                                                                                                    | <b>Partnering</b>                    | Develops networks and builds alliances; collaborates across boundaries to build strategic relationships and achieve common goals.                                                                                                    | <b>NAVSUP</b> |  |  |

*<sup>\*</sup> You must have the appropriate privileges to access this tool.* 

#### Adding Default BSO KSAs

Some BSOs have provided TWMS with a specific list of KSAs that are not included in the DON standard list of KSAs. They can be viewed separately by selecting the BSO from the "KSA Source" dropdown. All KSA selections/ deselections will be automatically saved as part of the defaulted list for the KSA search criteria.

#### **FORMATION TECHNOLOGY & MGMT V** 4. Click the checkboxes corresponding to the list of KSAs lay Selected KSAs Only **IAVSUP** you would like to add as defaults The 'Select All' button selects all who fulfill search criteria on all pages. Page:  $3 \sqrt{}$ for the KSA search criteria. Select All De-Select All Any KSA changes will be automatically saver **KSA** Select **Sub Communit** Group **KSA** Source Possesses knowledge of the activities supporting the planning, installation, configuration, testing, implementation, and management of the organization's<br>systems environment in support of the organization's IM and IT archi **FORMATION**  $\blacktriangledown$ **TECHNOLOGY &** Operating Systems **NAVSUP** *Note: The identical KSAs will display*  .<br>IT issues, including providing advice and recommendations on architecture and business operating systems; interpreting and applying IM and IT policies, processes and quidelines: conducting analysis: and recommending resolution to problems and issues. Possesses knowledge of the planning, analysis, design, development, testing, quality assurance, configuration, installation, implementation, integratio *when the employee chooses the*  maintenance, and/or management of networked systems used for the transmission of information in voice, data, and/or video formats. Participates in a variety<br>of functions on a wide range of IM and IT issues, including provi **JEORMATION TECHNOLOGY & Network Services NAVSUP** GMT policies, processes, and guidelines; conducting analysis and recommending resolution to network services pr reports. *same search criteria in their IDP.* **IFORMATION** Possesses knowledge of the processes utilized for the design, documentation, development, modification, testing, installation, implementation, and support of ossesses knowledge or the processes duined for the design, documentation, development, modification, testing, instantion,<br>new or existing applications software. Understands the concepts of the implementation and integratio **TECHNOLOGY & Application Software** esses and developing NAVSUP ew series, concepts, principles, standards, and methods Recognizes issues, problems, opportunities, or emerging trends. Collects information or data that is necessary and appropriate for identifying or addressing VAVSUP **Indamental Skills Critical Thinking** issues and problems. Analyzes and integrates relevant information or data to draw sound conclusion Shows high level of proactive initiative, effort, and commitment towards completing assignments in a timely manner. Demonstrates ability to organize work, set ndamental Skills Self Management riorities, and determine resource needs. Determines short- or long-term goals and strategies to achieve them. Displays motivation and proactive behavior. **IAVSUR** Deals effectively with pressure; remains optimistic and persistent, even under adversity. Recovers quickly from setbacks Understands concepts underlying the technical planning, design, development, testing, implementation, and management of Internet, intranet, and extranet **NEORMATION** activities, including systems/applications development and technical management of Web sites. Possesses knowledge of a variety of functions on a wide range **KSAs having a "KSA Source" of DON TECHNOLOGY &** nternet Management **NAVSUP** of IM and IT issues, including providing advice and recommendations on Internet, intranet, and extranet IM and IT policies, processes and guidelines,<br>conducting analysis and recommending resolution to problems and issues, Inderstands the processes underlying the delivery of customer support services, including installation, configuration, troubleshooting, custo **cannot be selected/deselected. They NFORMATION** and/or training, in response to customer requirements. Possesses knowledge of a variety of functions on a wide range of IM and IT issues, including providing<br>advice and recommendations on customer support IM and IT issues; **TECHNOLOGY &** NAVSUP **Customer Suppor** and recommending resolution to problems and issues; and preparing and presenting training. **will always display in the employee's**  Understands the SUP 01 business in a sufficient manner to make business decisions affecting the organization. Takes the initiative to learn more about the **Organizationa** organization from colleagues and superiors, as well as through more formal training. Creates and/or follows Standard Operating Procedures (SOPs) with an undamental Skills Knowledge/Political **JAVSUP** ganized, consistent approach. Demonstrates ability to be thorough and conscientious. Contributes to the organization througl **IDP. They are displayed here for**  Saavy extracurricular activities **NFORMATION** Work that involves the analysis, planning, design, implementation, documentation, assessment, and management of the enterprise structura **TECHNOLOGY & Enterprise Architecture JAVSUF informational purposes only.** align IT strategy, plans, and systems with the mission, goals, structure, and processes of the organization **NEORMATION** Leadershin **TECHNOLOGY &** Ability and commitment to serve the public **DON**

**You can view only the KSAs provided by a specific BSO here.**